Минестерство общего и профессионального образования Российской Федерации

Санкт-Петербургский государственный технический университет

Ю.М. Печатников, М.А. Гвоздев

# **Автоматизация проектирования в машиностроении. Трехмерное моделирование**

Методическое пособие по КОМПАС 5.9-3D

Санкт-Петербург 2001

Печатников Ю.М., Гвоздев М.А. Автоматизация проектирования в машиностроении. Трехмерное моделирование. СПб: Издательство: «Унивак», 2001.

Приведены методические рекомендации, позволяющие приобрести навыки использования Компас 5.9-3D. Назначение методического пособия – познакомить с технологией автоматизации и визуализации процесса проектирования деталей машиностроения, помочь в освоении основных методов и приемов при создании трехмерных параметрических моделей и подготовки на их основе чертежных документов.

Цель данного методического пособия – заинтересовать и поощрить студента к более широкому рассмотрению пространственного 3D моделирования как прогрессивному направлению в развитии машиностроения.

Методическое пособие предназначено для студентов ММФ.

Рецензент: зав. каф. ИМТ ММФ проф. д.т.н. Л.Н. Розанов

#### **Введение**

Данное пособие предназначено для применения при подготовке конструкторов и технологов на механико-машиностроительном факультете независимо от специализации. В настоящее время каждый студент должен познакомится фундаментальными понятиями трехмерного пространства и визуализации. Исследование потребностей промышленности и бизнеса отчетливо показало, что именно трехмерный мир, в котором студенты должны учится работать, отражает сегодняшние глобальные потребности машиностроения и соответствует современному состоянию постоянно развивающихся информационных технологий.

Трехмерная графика (3D) - удобное средство для представления и имитации абстрактных и сложных деталей. Чтобы лучше проиллюстрировать важность усиления визуального и пространственного мышления, необходимо кратко рассмотреть историю процесса, в результате которого 3D- графика стала столь важной для науки и промышленности. Для начала следует отметить, что было бы неосмотрительно отказываться от всех аспектов двумерного визуального общения только потому, что они вытесняются трехмерными формами. Нужно помнить, что основы двумерной геометрии представляют собой исключительно важную базу для переходной стадии от творческого мышления к визуальному осознанию. Традиционно преподаваемые элементы 2D-концепции все еще необходимы и при трехмерном подходе, например 3D-модели базируются или могут пересекаться с 2D-геометрией, подвергнутой выдавливанию или вращению. Окружности - это основания, на которых создаются конусы и цилиндры, прямоугольники и квадраты превращаются в призмы, замкнутые профили различной формы выдавливаются в новые модели. Традиционно прилагаются усилия в непрерывных попытках точной визуализации и описания трехмерных объектов в виде плоских проекций на основе ограниченного набора абстракций точек, прямых, плоскостей. Абстрактные концепции объектов и систем, создаваемые в нашем мозгу, возникают как геометрические примитивы, которые затем развиваются в визуальное выражение невербальной мысли. Этот процесс начинается как рациональная взаимосвязь между, "...точками, отрезками, перпендикулярами, параллелями и углами" и приводит к графическим способам записи и передачи мыслей. Прогресс идет от описательных картинок к визуальному мышлению двумерных изображений к трехмерным. Реальный мир - трехмерный, в котором присутствует движение в пространстве и времени. Как и реальный мир, виртуальный мир компьютера визуален и позволяет исследовать его пространство с чем, чтобы осознать не только свои собственные визуально воспринимаемые элементы, но и невербальные компоненты. Это позволяет задействовать параллельный мыслительный процесс и дает возможность увидеть многие свойства и качества объекта, важные для конструктора и технолога, которые не могут быть сведены к однозначным вербальным описаниям; они представляются в его мышлении визуальным, невербальным образом. Виртуальная реальность помогает создавать новые или модифицирует существующие изображения. Конструктор и изобретатель, соединяющий известные элементы в новую комбинацию, способен с помощью трехмерной графики проводить сборку и манипулировать несуществующими устройствами в виртуальной реальности, что создает обстановку с направлениями, ощущениями, временем и восприятием. Моделью в пространстве можно манипулировать относительно наблюдателя, получая новые виды. Модель можно заставить взаимодействовать с другими моделями. Использование нескольких видов позволяет одновременно рассматривать объект с разных точек зрения и перемещать модель в реальном пространстве и времени. Возможность осознания соотношения между различными видами модели дает лучшее ощущение трехмерного пространства и движения в нем.

Цель данного методического пособия – заинтересовать и поощрить студента к более широкому рассмотрению пространственного 3D моделирования как прогрессивному направлению в развитии машиностроения.

### **Построение и редактирование трехмерной модели детали**

#### **Порядок работы при создании трехмерной модели детали**

Общепринятым порядком моделирования твердого тела является последовательное выполнение операций объединения, вычитания и пересечения над объемными элементами. Создаваемая модель не может состоять из отдельных объемов, не связанных между собой. Объемные элементы формируются при перемещении плоской фигуры в пространстве. В КОМПАС-3D принята следующая терминология: плоская фигура, на основе которой образуется тело, называется эскизом, а формообразующее перемещение эскиза – операцией.

Построение трехмерной модели детали начинается с создания основания – первого формообразующего (объемного) элемента. В системе Компас для создания основания можно использовать одну из четырех формообразующих операций: выдавливания, вращения, кинематическую операцию и операцию построения основания по сечениям:

- операция выдавливания формирует основание путем перемещения плоской геометрической фигуры в направлении, перпендикулярном ее плоскости;
- операция вращения создает основание детали вращением плоской геомерической фигуры вокруг фиксированной в пространстве оси;
- кинематическая операция позволяет создать основание детали путем перемещения плоской фигуры сечения вдоль плоской кривой траектории;
- операция построения основания по сечениям формирует объемный элемент на основе нескольких плоских фигур, лежащих в различных, произвольно ориентированных плоскостях. В результате создается объемный элемент, проходящий через заданные сечения.

Форма машиностроительной детали может существенно отличаться от формы объемного элемента, принятого в качестве основания. Дальнейшее формообразование осуществляется путем объединения/вычитания созданного тела и необходимых объемных элементов. Добавляемые/вычитаемые элементы определяются теми же способами, что и основание: выдавливанием, вращением, кинематически и по сечениям. Типичные конструктивные элементы в КОМПАС-3D выделены в отдельные команды, выполняющие операции создания фаски, скругления и круглого отверстия. Отдельно выделены команды формообразования путем удаления части объема созданной модели.

В процессе создания и редактирования модели работа осуществляется в двух режимах: редактирования эскиза детали и редактирования детали. При редактировании возможно изменение параметров любого элемента модели (эскиза, операции, вспомогательной оси или плоскости). После определения новых значений параметров модель перестраивается в соответствии с ними. При этом сохраняются все существующие в ней связи. При редактировании изменения, вносимые в модель, не должны приводить к нарушению целостности тела детали (разделять деталь на несколько не связанных между собой объемных частей), иначе они будут проигнорированы.

Многие трехмерные модели деталей создаются с целью последующего получения конструкторской документации (в том числе чертежей) или прочих плоских изображений. КОМПАС позволяет получить плоское изображение ("заготовку чертежа") текущей трехмерной модели. Это изображение автоматически размещается в новом документе чертежа КОМПАС-ГРАФИК. Созданный чертеж впоследствии можно редактировать, проставлять размеры и оформлять, пользуясь стандартными средствами графического редактора КОМПАС-ГРАФИК.

#### **Создание и сохранение файла детали**

После запуска Компас-3D экран примет вид, изображенный на рисунке 1. Создание документа-детали осуществляется вызовом команды *Создать* в меню **Файл** или щелчком по кнопке *Новая деталь* на **Панели управления**.

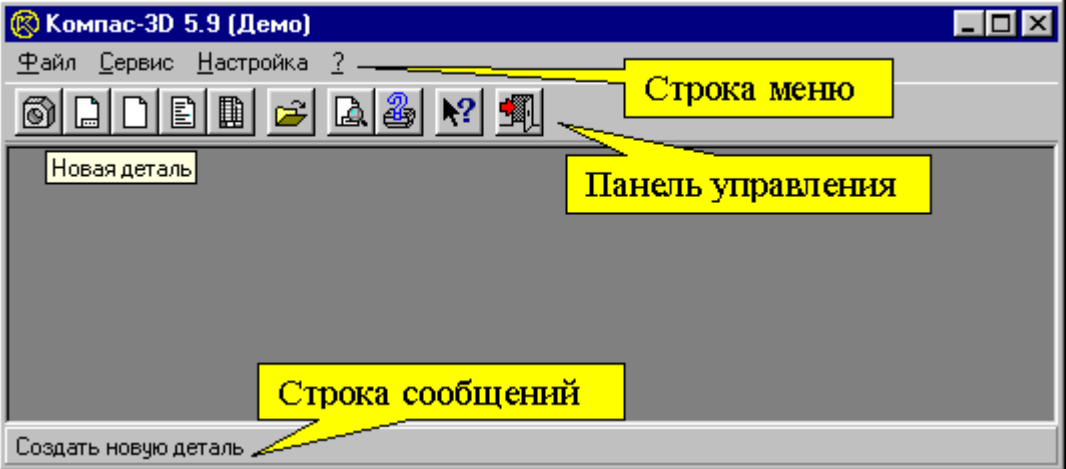

Рисунок 1. Вид экрана Компас после открытия

Последовательность действий для создания файла детали:

1. Откройте систему «Компас-3D» двойным щелчком по пиктограмме «Компас» в программной группе «Компас» главного меню Windows.

2. Перейдите к **Окну детали**, нажав кнопку *Новая деталь* на **панели управления**.

3. Сохраните файл. Активизируйте команду *Сохранить* пункта меню **Файл**. Укажите диск, папку, предназначенные для хранения файла, выберите тип файла – «Компас-Детали(\*.m3d)», введите имя «Пример» (расширение не указывается), нажмете кнопку *Сохранить*.

4. Закончите работу в системе «Компас-3D» командой *Выход* пункта меню Файл.

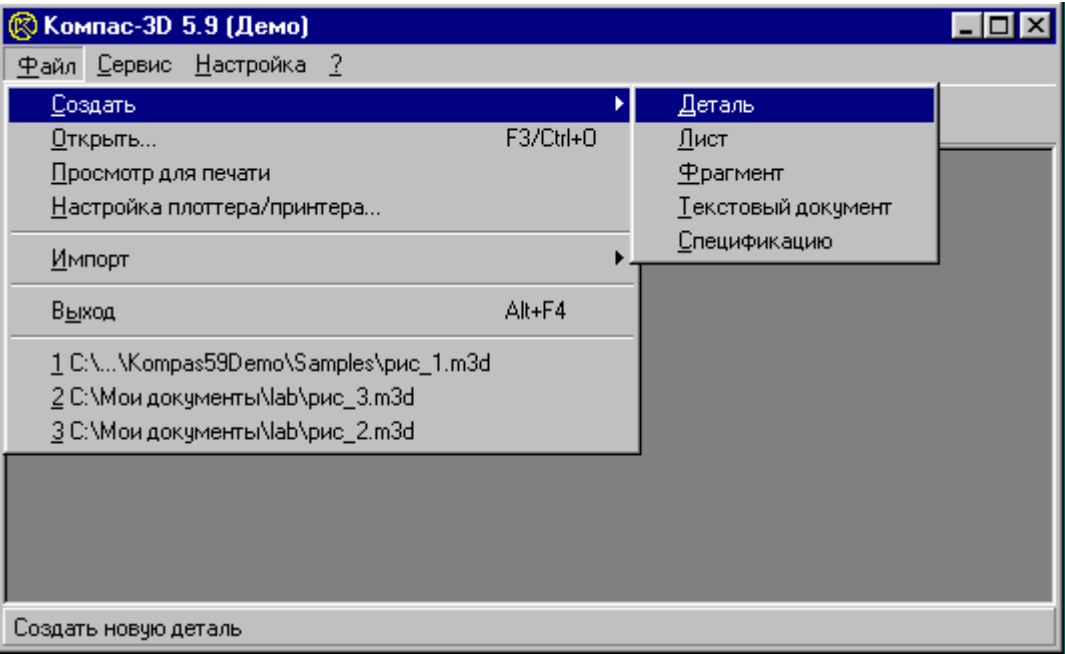

Рисунок 2. Выбор команды *Создать деталь*

# **Интерфейс пользователя и вид экрана при построении модели детали**

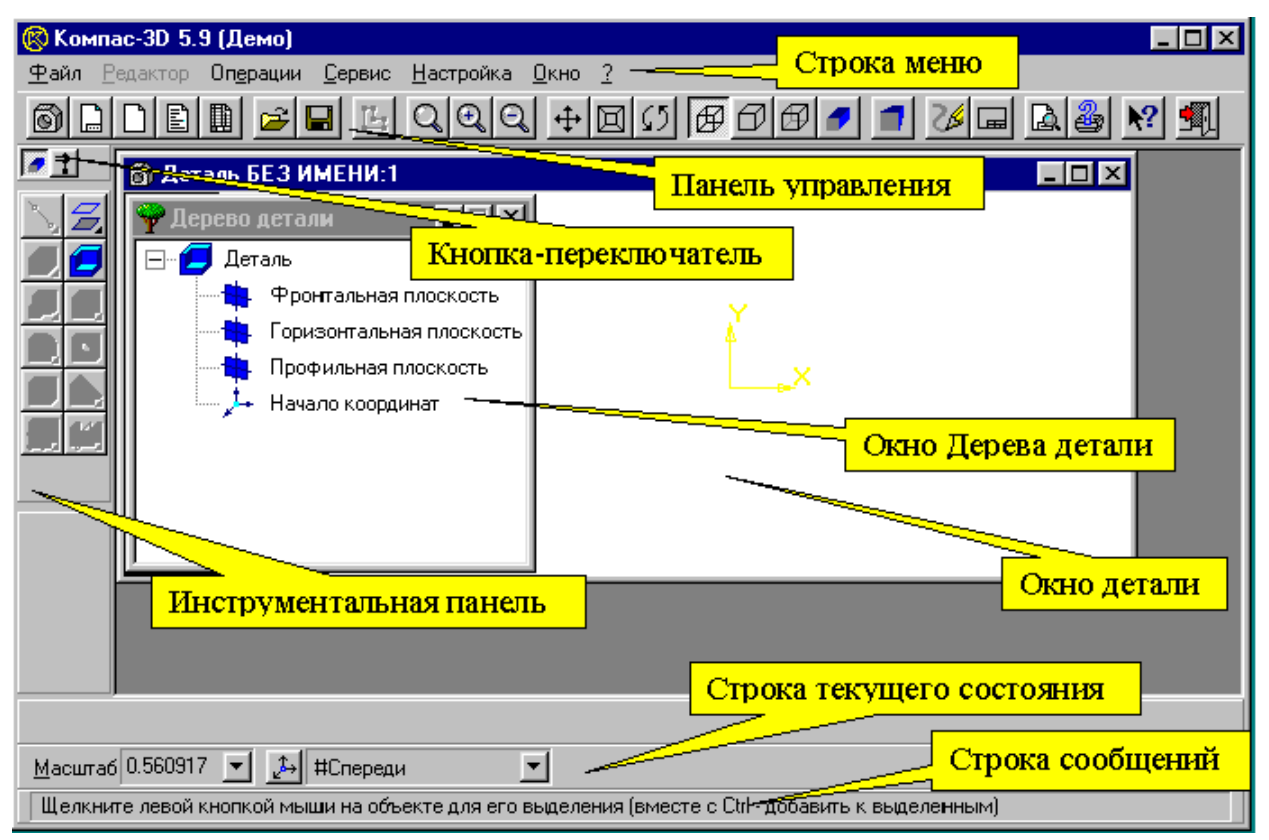

Рисунок 3. Экран КОМПАС в режиме работы Деталь

• **Строка меню** расположена в верхней части главного окна под строкой заголовка окна.

Данный элемент управления присутствует и доступен независимо от настроек системы с момента запуска системы Компас. В строке главного меню отображаются названия всех страниц команд. Страницы главного меню в свою очередь содержат названия команд и страниц меню. Вид строки меню зависит от режима работы системы. В режиме редактирования детали строка меню содержит разделы: **Файл**, **Редактор**, **Операции**, **Сервис**, **Настройка**, **?**  (**Справка**). Вид разделов, т.е. наличие или отсутствие команд и страниц меню, также зависит от режима работы системы, наличия объектов и т.д.

• **Панель управления** предоставляет возможность быстрого вызова наиболее исппользуемых команд щелчком мыши по необходимой кнопке.

Кнопки **Панели управления** дублируют некоторые команды **Строки меню**. Набор кнопок зависит от режима работы.

• Кнопки **Инструментальной панели** служат для вызова команд создания и редактирования объектов и расчета геометрических характеристик модели и ее частей.

Панель содержит несколько страниц кнопок, но на экране одновременно может отображаться только одна страница. Переключение между страницами осуществляется кнопками, расположенными над панелью.

На **Инструментальной панели** перед первым обращением отображается кнопка основной команды. Вызов основной команды осуществляется щелчком мыши.

Кнопки с черным треугольником в правом нижнем углу указывают на возможность выполнения альтернативных команд, которые содержит Панель расширенных команд. См. рис. 4 (Для вызова последней необходимо нажать и удерживать кнопку левой клавишей мыши, после появления Панели расширенных команд, не отпуская клавишу, выбрать алтернативную команду и отпустить клавишу мыши для вызова команды(!))

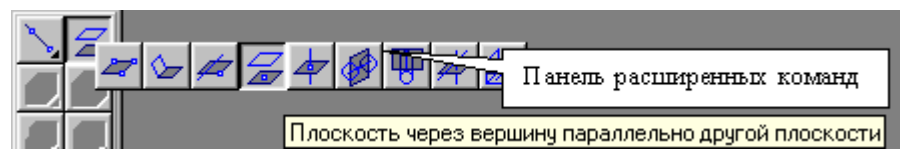

Рисунок 4. Выбор команды Плоскость через вершину параллельно другой плоскости на панели расширенных команд

• После вызова какой-либо команды на экране появляется либо диалоговое окно, либо **Панель специального управления**.

Кнопки этой панели позволяют контролировать процесс выполнения команды (ввод объекта, отказ от команды и т.д.).

- **Окно детали** отображает создаваемую модель и служит для визуализации построений и указания отдельных элементов объектов в процессе построения и редактирования.
- **Окно дерева детали** является протоколом построений и служит для выбора и указания объектов в процессе построений и редактирования. **Окно дерева детали** является подчиненным по отношению к **окну детали** и располагается только внутри него.

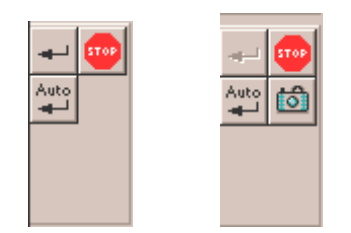

Рисунок 5. Примеры отображения панели специального управления

- **Строка текущего состояния** отображает параметры системы Компас такие как масштаб и вид (ориентация по терминологии документации Компас) отображения детали на экране. Вид **Строки текущего состояния** меняется при изменении режима работы системы.
- **Строка сообщений** отображает подсказку либо об элементе, на который указывает курсор, либо об ожидаемом системой действии в процессе создания и редактирования объектов.

#### **Некоторые команды Строки меню**

Список разделов и команды **Строки меню** зависит от типа активного документа, режима редактирования, выделенных объектов, наличия определенных объектов в документе и т.д. Ниже приведен список некоторых команд и разделов в режиме редактирования детали.

#### Раздел **Файл**

Основные команды данного раздела дублируются кнопками **Панели управления**.

• команды меню **Создать** – осуществляют создание нового документа:

*Деталь* – создает новый документ-деталь. Этот тип документа служит для создания трехмерных моделей детале. Новый документ содержит ряд объектов: точку начала координат и три взаимоперпендикулярных координатных плоскости;

*Лист* – создает новый документ-чертеж. Новый документ представляет собой ограниченный форматом пустой лист чертежа и содержит ряд элементов: плоскую систему координат с началом в левом нижнем углу листа и рамку со штампом;

*Фрагмент* – создает новый документ-фрагмент. Фрагмент аналогичен чертежу, но не содержит элементов оформления. Новый документ содержит плоскую систему координат и представляет неограниченную в размерах плоскость построений;

*Текстовый документ* – создает новый текстово-графический документ;

*Спецификацию* – создает новую документ-спецификацию.

Каждый созданный документ отображается на экране в новом окне.

• команды:

*Открыть…* – вызывает диалоговое окно открытия записанного на диске файла документа;

*Закрыть* – закрывает активный документ;

*Сохранить* – сохраняет активный документ в файл под текущим именем. Для вновь созданного и ранее не сохраненного файла вызывается диалоговое окно записи под новым именем;

*Сохранить как…* – вызывает диалоговое окно записи активного документа в файл под новым именем;

*Сохранить все –* выполняет действия, аналогичные команде *Сохранить* (см. выше) для всех открытых документов;

*Сведения…*– открывает диалог информации о документе для просмотра и редактироваания справочной информации, хранящейся вместе с документом:

• команды меню **Экспорт** – предназначены для сохранения активного документа в одном из поддерживаемых системой внешних форматов:

*Сохранить деталь в IGES…, Сохранить деталь в SAT…, Сохранить деталь в STL…* 

- команду Создать заготовку для чертежа… вызывает диалог выбора параметров чертежа (видов, разрезов, сечений).
- команду *Выход* закрывает приложение Компас (завершает сеанс работы);
- список девяти последних документов в последовательности их закрытия

#### Раздел **Операции**

Основные команды данного раздела продублированы кнопками **Инструментальной панели**. При работе с документом-деталью команды раздела зависят от режима редактирования. В режиме редактирования Детали раздел содержит список операций построения формообразующих и вспомогательных конструктивных элементов:

• команды меню **Операция** – список операций создания основания детал:

*Выдавливания* – вызывает диалог создания основания выдавливанием существующего эскиза. Осуществляет построение основания путем перемещения эскиза в направлении, перпендикулярном его плоскости. Команда доступна, если выделен один эскиз.

*Вращения* – вызывает диалог создания основания вращением эскиза; Построение основания путем вращения эскиза вокруг оси. Позволяет создать основание детали, представляющее собой тело вращения. Команда доступна, если выделен один эскиз.

*Кинематическая* – вызывает диалог создания основания перемещением эскиза-сечения вдоль эскиза-траектории. Если траектория замкнута, она должна пересекать плоскость эскизасечения. Если траектория разомкнута, один из ее концов должен лежать в плоскости эскизасечения. Команда доступна, если в документе существует более одного эскиза.

*По сечениям* – вызывает диалог создания основания по набору эскизов-сечений. Позволяет создать основание детали, указав несколько его сечений, изображенных в разных эскизах. Команда доступна, если в детали существует более одного эскиза.

команду *Деталь-заготовка* – вызывает диалог открытия файла детали. Позволяет создать основание детали, использовав в качестве образца (заготовки) существующую деталь. Команда Деталь-заготовка доступна, если в текущей модели еще нет основания детали.

• команды меню **Приклеить** – список операций определения элемента, объединяемого с существующей геометрической фигурой:

*Выдавливанием* – вызывает диалог определения параметров операции приклеивания выдавливанием. Позволяет добавить к детали формообразующий элемент, представляющий собой тело выдавливания. Команда доступна, если выделен один эскиз.

*Вращением* – вызывает диалог определения параметров операции приклеивания вращением. Позволяет добавить к детали формообразующий элемент, представляющий собой тело вращения. Команда доступна, если выделен один эскиз. Для успешного выполнения операции эскиз должен содержать один контур, выполненный основным стилем линии, и одну ось – отрезок, исполненный осевым стилем.

*Кинематически* – вызывает диалог определения параметров кинематической операции приклеивания элемента. Позволяет добавить к существующей детали формообразующий элемент, образованный перемещением эскиза-сечения вдоль эскиза-траектории.

*По сечениям* – вызывает диалог определения параметров операции построения элемента приклеивания по набору эскизов-сечений. Осуществляет добавление (приклеивание) к модели эемента, заданного своими поперечными сечениями.

• команды меню **Вырезать** – список операций определения элемента, вычитаемого из существующей геометрической фигуры:

*Выдавливанием* – вызывает диалог определения памаметров операции выдавливания. Осуществляет образование полости (вырезание элемента) выдавливанием эскиза;

*Вращением* – вызывает диалог определения памаметров операции вращения. Осуществляет образование полости (вырезание элемента) вращением эскиза вокруг оси или ребра;

*Кинематически* – вызывает диалог определения памаметров кинематической операции. Осуществляет образование полости (вырезание элемента) перемещением эскиза-сечения вдоль эскиза-траектории;

*По сечениям* – вызывает диалог определения параметров операции построения вырезаемого элемента по набору поперечных сечений. Осуществляет образование полости (вырезание элемента) по набору эскизов-сечений полости.

#### • команды меню **Ось** – список операций построения впомогательного конструктивного элемента **Ось** различными способами:

*Через две вершины* – построение оси, проходящей через две вершины. Позволяет создать одну или несколько конструктивных осей, определяемых указанием двух вершин детали или точек эскизов.

*Пересечения двух плоскостей* – построение оси, проходящей по прямой пересечения двух плоскостей и/или граней. Позволяет создать одну или несколько конструктивных осей, определяемых указанием двух непараллельных конструктивных плоскостей и/или плоских граней.

*Через ребро* – построение оси, проходящей через прямолинейное ребро. Позволяет создать одну или несколько конструктивных осей, проходящих через указываемые прямолинейные ребра детали.

*Операции* – построение оси операции. Позволяет создать одну или несколько конструктивных осей, являющихся осями операций и определяемых указанием операции.

*Конической поверхности* – построение оси конической или цилиндрической поверхности. Позволяет создать одну или несколько конструктивных осей, каждая из которых является осью конической или цилиндрической грани. Ось определяется указанием в окне детали конической грани.

#### • команды меню **Плоскость** – список операций построения впомогательного конструктивного элемента **Плоскость** различными способами:

*Смещения* – построение плоскости на заданном расстоянии от другой плоскости или плоской грани. Позволяет создать одну или несколько конструктивных плоскостей, расположенных на заданном расстоянии от указываемой плоскости или плоской грани детали.

*Через три вершины* – построение плоскости, проходящей через три вершины. Позволяет создать одну или несколько конструктивных плоскостей, каждая из которых проходит через три указанные вершины детали и/или точки эскизов. Выбор точек осуществляется указанием в окне детали.

*Через ребро и вершину* – построение плоскости, проходящей через ребро в другой плоскости под углом к ней. Позволяет создать одну или несколько конструктивных плоскостей, проходящих через ребро или прямую эскиза под заданным углом к существующей плоскости.

*Под углом к другой плоскости* – построение плоскости, проходящей через ребро и вершину. Позволяет создать одну или несколько конструктивных плоскостей, каждая из которых проходит через прямолинейное ребро (ось или прямую эскиза) и вершину (или точку эскиза).

*Через вершину параллельно другой плоскости* – построение плоскости, проходящей через вершину параллельную другой плоскости или плоской грани. Позволяет создать одну или несколько конструктивных плоскостей, проходящих через указанные вершины параллельно указанным конструктивным плоскостям или плоским граням.

*Через вершину перпендикулярно ребру* – построение плоскости, проходящей через вершину перпендикулярно ребру или оси. Позволяет создать одну или несколько конструктивных плоскостей, проходящих через указанные вершины перпендикулярно указанным осям, прямолинейным ребрам или прямым эскиза.

*Нормальная* – построение плоскости, нормальной к поверхности. Позволяет создать одну или несколько вспомогательных плоскостей, нормальных к цилиндрической или конической грани детали и параллельных существующей конструктивной плоскости или плоской грани.

*Касательная* – построение плоскости, касательной к поверхности. Эта команда позволяет создать одну или несколько вспомогательных плоскостей, касательных к цилиндрической или конической грани детали.

Формально для определения плоскости касательной к грани конической или цилиндрической поверхности по прямой на поверхности, необходимо указать эту прямую. Прямая касания может быть определена как пересечение поверхности и плоскости, проходящей через ось поверхность. В Компас-3D для выполнения команды *Касательная* необходимо указать нормальную к ней плоскость, проходящую через ось конической поверхности. В качестве такой плоскости может выступать существующая конструктивная плоскость или плоская грань.

*Через ребро параллельно/перпендикулярно другому ребру* построение плоскости, проходящей через ребро, параллельно/перпендикулярно другому ребру. Эта команда позволяет создать одну или несколько вспомогательных плоскостей, проходящих через указанные прямолинейные ребра (прямые эскизов или оси) параллельно или перпендикулярно другим ребрам (прямым эскиза или осям).

*Через ребро параллельно/перпендикулярно грани* – построение плоскости, проходящей через ребро, параллельно/перпендикулярно грани (или конструктивной плоскости). Эта команда позволяет создать одну или несколько вспомогательных плоскостей, проходящих через указанные прямолинейные ребра (или оси) параллельно или перпендикулярно граням (или вспомогательным плоскостям).

• команды создания эскиза на выделенной :конструктивной плоскости или плоской грани:

*Новый эскиз* – создает новый эскиз на предварительно выделенной вспомогательной конструктивной плоскости или плоской грани. Команда доступна, если выделена плоскость или плоская грань. Данная команда продублирована соответствующей кнопкой на **Панели управления**.

*Эскиз из библиотеки* – вызывает диалоговое окно выбора эскиза из пользовательской библиотеки. Команда доступна, если выделена плоскость или плоская грань.

• команды создания дополнительных конструктивных элементов:

Фаска – вызывает диалоговое окно определения параметров операции построения фаски на одном или нескольких ребрах детали;

*Скругление* – вызывает диалоговое окно определения параметров операции построения скругления на одном или нескольких ребрах детали;

**•** *Отверстие* – вызывает диалоговое окно выбора из пользовательской библиотеки типа отверстия и определения параметров операции. Осуществляет построение круглого отверстия с различными профилями (определенными в библиотеке) на предварительно выделенной плоской грани.

*Оболочка* – вызывает диалоговое окно определения параметров создаваемой оболочки. Команда исключает из расчетов тело детали, а к граням добавляет слой материала, образующий оболочку. Для создания оболочки требуется выбрать одну или несколько исключаемых граней. Эти грани превратятся в отверстия (или отверстие) в получившейся оболочке.

• команды меню **Сечение** – список команд отсечения части детали:

**2** *Плоскостью* – вызывает диалоговое окно определения операции отсечения части детали плоскостью. Отсекает часть детали, лежащую по одну сторону от существующей конструктивной плоскости.

*По эскизу* – осуществляет отсечение части детали по одну сторону от линейчатой поверхностью с профилем, заданным предварительно выделенным эскизом с незамкнутым контуром. Команда доступна, если выделен эскиз с незамкнутым контуром. Обращение к команде вызывает диалоговое окно выбора отсекаемой части (одной из двух).

• команды меню **Копия** – список операций копирования формообразующих элементов, создающих множество однотипных элементов, упорядоченных определенным образом:

*По сетке* – вызывает диалоговое окно определения параметров параллелограммной сетки. Позволяет создать копии указанных элементов, расположенные в узлах этой параллелограммной сетки.

*По концентрической сетке* – вызывает диалоговое окно определения параметров концентрической сетки. Позволяет создать копии указанных элементов, расположенные в узлах этой концентрической сетки.

*Вдоль кривой* – вызывает диалоговое окно определения параметров копирования вдоль указанной кривой эскиза. Эта команда позволяет создать копии указанных элементов, расположенные этой кривой.

• команды зеркального отображения формообразующих элементов:

*Зеркальная копия* – зеркальное копирование выделенных объектов относительно указанной плоскости. Позволяет получить копию выбранных элементов, симметричную им относительно указанной плоскости или плоской грани.

*Зеркально отразить все* – зеркальное копирование детали относительно указанной плоскости. Позволяет приклеить к детали ее зеркальную копию, т.е. получить деталь с плоскостью симметрии.

#### Раздел **Сервис**

Раздел содержит список сервисных команд, управляющих отображением объектов документа на экране (в окне документа). Основные команды данного раздела продублированы кнопками на **Панели управления**.

• команды управления масштабом изображения на экране:

*Увеличить масштаб рамкой* – увеличение изображения области документа. Область определяется пользователем при помощи рамки. Изображение увеличивается таким образом, чтобы область документа, ограниченная рамкой, целиком была вписана в окно;

*Увеличить масштаб*– увеличение масштаб изображения в фиксированное число раз (по умолчанию в системе установлен коэффициент 2);

*Уменьшить масштаб*– уменьшение масштаб изображения в фиксированное число раз (по умолчанию в системе установлен коэффициент 2);

*Масштаб по выделенным объектам* – подгонка масштаба таким образом, чтобы на экране полностью разместились все выделенные в документе объекты;

*Сдвинуть изображение* – сдвиг изображения в окне при помощи курсора мыши;

*Повернуть изображение* –поворот изображения в окне документа (изменение ориентации детали) при помощи курсора мыши. Позволяет, плавно поворачивая деталь, увидеть ее с разных сторон;

*Приблизить/отдалить изображение* – плавное изменение масштаба в окне документа при помощи мыши;

*Ориентация* – вызов диалога «Ориентация вида». Диалог содержит список существующих в модели Ориентаций (видов). Диалог позволяет определять новые и устанавливать существующие Ориентации детали (направления взора наблюдателя на деталь). Кнопка быстрого вызова команды находится в **Строке текущего состояния**.

• команды меню **Отображение** – управляют способом отображения на экране всех формообразующих элементов модели:

*Каракас* – отображение совокупности очерка и всех ребер модели («проволочный» каркас);

Ы *Без невидимых линий* – отображение совокупности очерка и видимых в текущей ориентации линий (ребер модели и их частей);

*Невидимые линии тонкие* – отображение невидимых линий (невидимых ребер и частей ребер), более светлыми, чем видимые линии;

*Полутоновое* – отображение полутонового изображения модели;

*Перспектива* – отображение детали в перспективной проекции.

• команды управления отображением вспомогательных конструктивных элементов, осуществляющие включение/выключение видимости:

*Скрыть конструктивные плоскости* – команда выключения/включения всех видимых (не спрятанных) конструктивныъ вспомогательных плоскостей;

*Скрыть конструктивные оси* – команда выключения/включения всех видимых (не спрятанных) конструктивныъ вспомогательных осей;

*Скрыть эскизы*– команда выключения/включения всех видимых (не спрятанных) конструктивныъ вспомогательных эскизов.

- команда *Показать все* показать документ полностью: подогнать масштаб так, чтобы уместить на экране все объекты документа.
- команда *Обновить изображение* перерисовка изображения всех объектов на экране в активном окне документа.

#### Раздел **Настройка**

Данный раздел содержит список команд, вызывающих диалоги настройки параметров системы и документов и диалоги работы со стилями объектов:

*Настройка системы, Настройка новых документов, Параметры текущей детали, Параметры текущего окна.* 

Список команд раздела зависит от режима редактирования. Выше приведен список команд для режима редактирования детали.

#### Раздел **Окно**

Данный раздел содержит команды управления окнами при работе одновременно с несколькими окнами одного или нескольких документов:

- команда *Каскад* располагает окна каскадом;
- команды меню **Мозаика** располагают окна мозаикой: *Все окна, Окна одной детали*
- команды:

Упорядочить иконы – выстраивает значки свернутых окон; Закрыть все – закрывает все открытые документы; Новое окно детали – создает новое окно активного документа; Список окон, открытых системой

Раздел **?** (Справка):

Раздел содержит команды обращения к различным разделам справочной системы: *Содержание, Объектная, Контекстная, По ключевым словам, По клавишам, По командам, О программе.* 

#### **Кнопки инструментальной панели в режиме редактирования детали**

Набор и вид кнопок на **Инструментальной панели** зависит от режима редактирования. В режиме редактирования детали инструментальная панель имеет две системных страницы набора кнопок.

# Кнопка-переключатель **Панель редактирования детали**

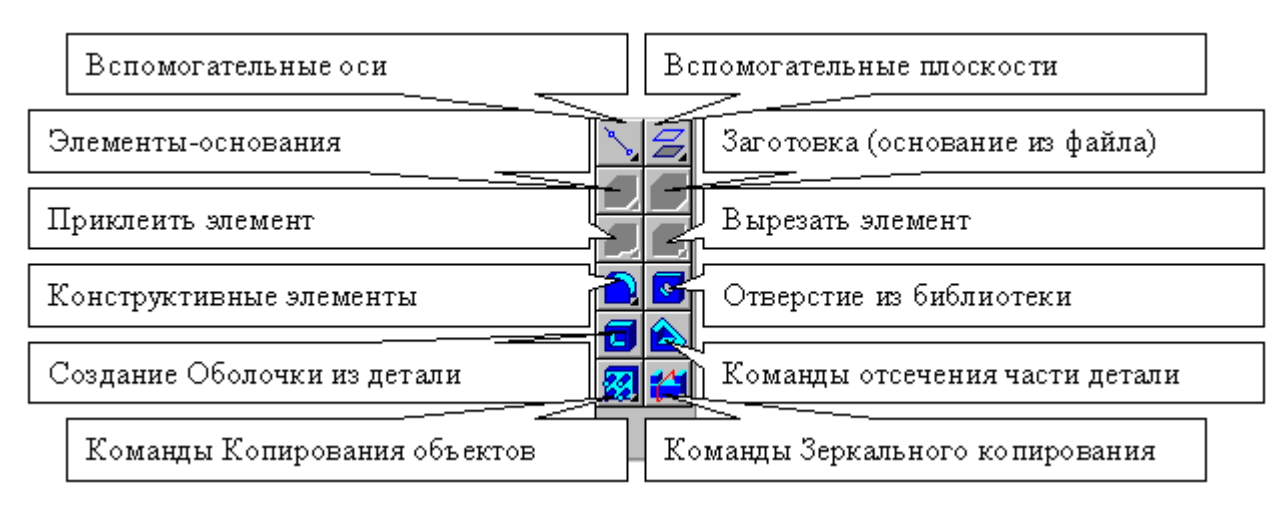

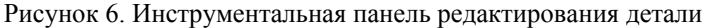

Кнопки Инструментальной панели редактирования детали дублируют команды раздела **Операции Строки главного меню**. Кнопки служат для быстрого вызова операций построения формообразующих и вспомогательных конструкивных объектов.

#### $\vert \cdot \vert$ Кнопка-переключатель **Панель измерений**

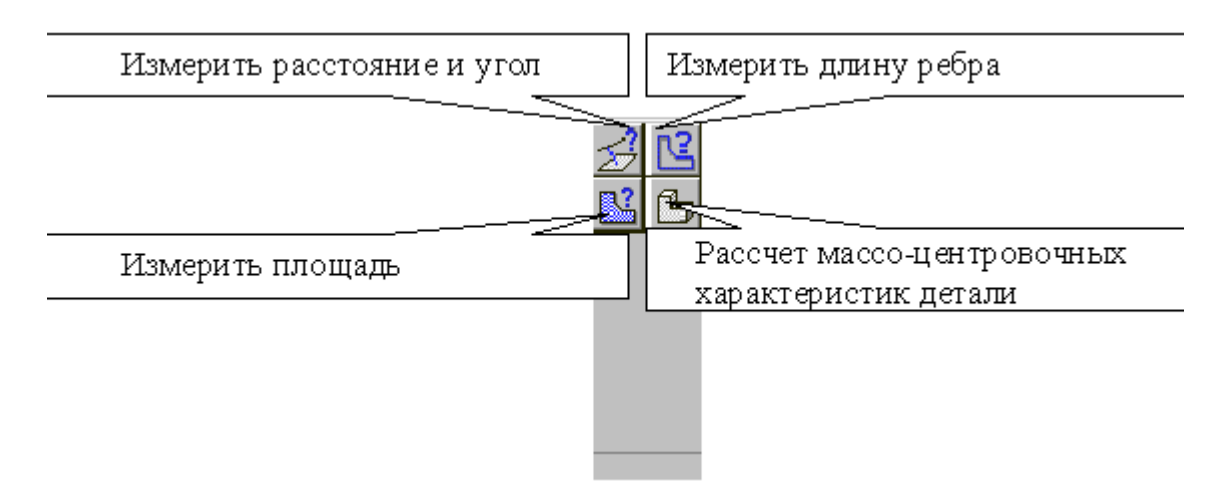

Рисунок 7. Панель измерений

Команды инструментальной панели измерений вызывают диалоги определения геометрических характеристик и отношений объектов и их частей.

#### **Кнопки инструментальной панели в режиме редактирования эскиза**

Объекты эскиза полностью аналогичны объектам чертежа и фрагмента. Сам эскиз в значительной степени напоминает фрагмент. Соответсвенно, в режиме редактирования эскиза детали инструментальная панель имеет практически такой же вид, какой она имела в Компас-График при работе с листом чертежа или с фрагментоь.

Инструментальная панель имеет шесть системных страниц, набор кнопок на которых не может быть изменен, и три страницы, вид которых определяется пользователем.

#### $\overline{a}$ Кнопка-переключатель **Панель геометрии**

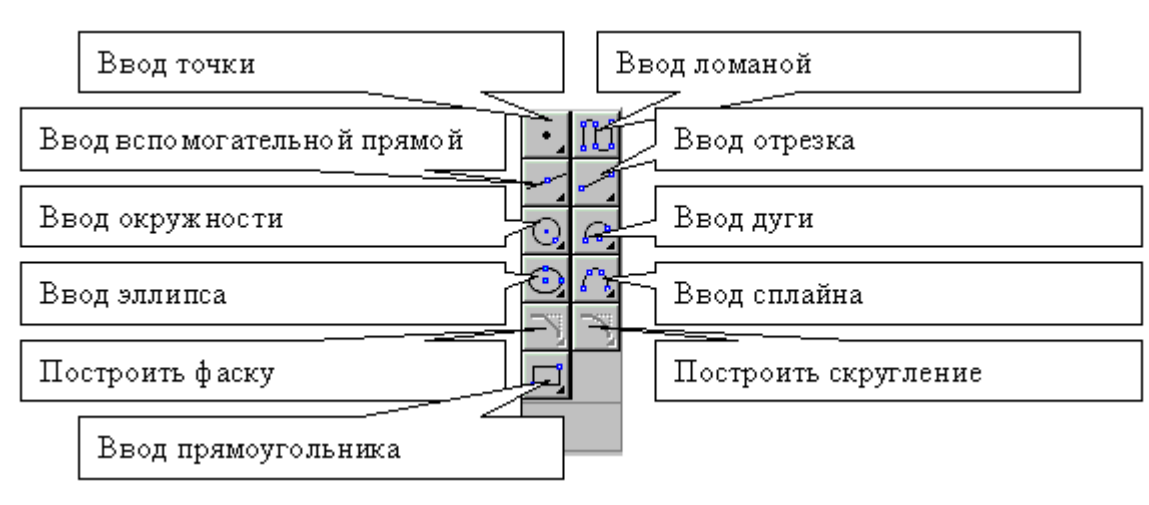

Рисунок 8. Инструментальная панель геометрии

Кнопки инструментальной панели геометрии

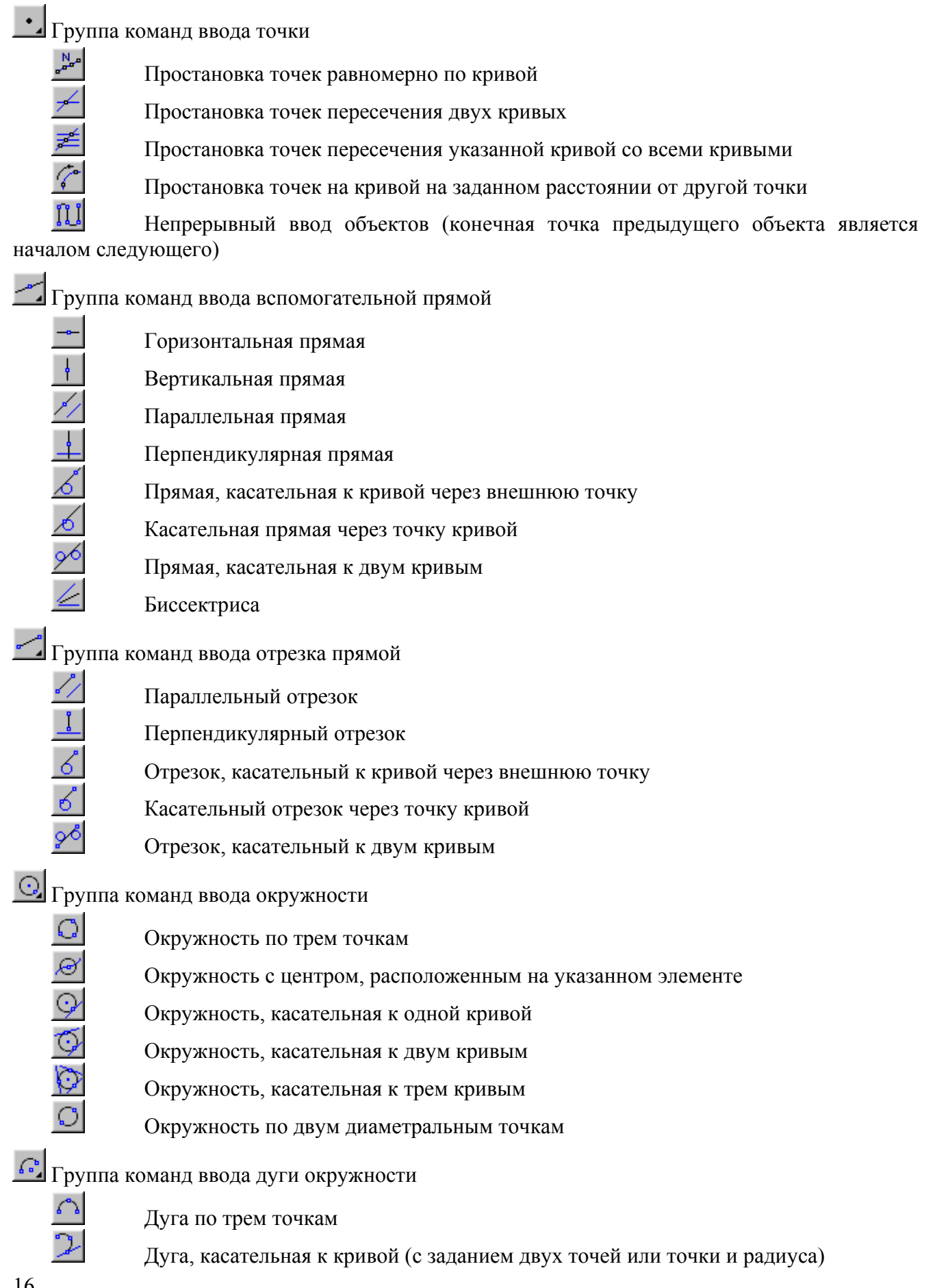

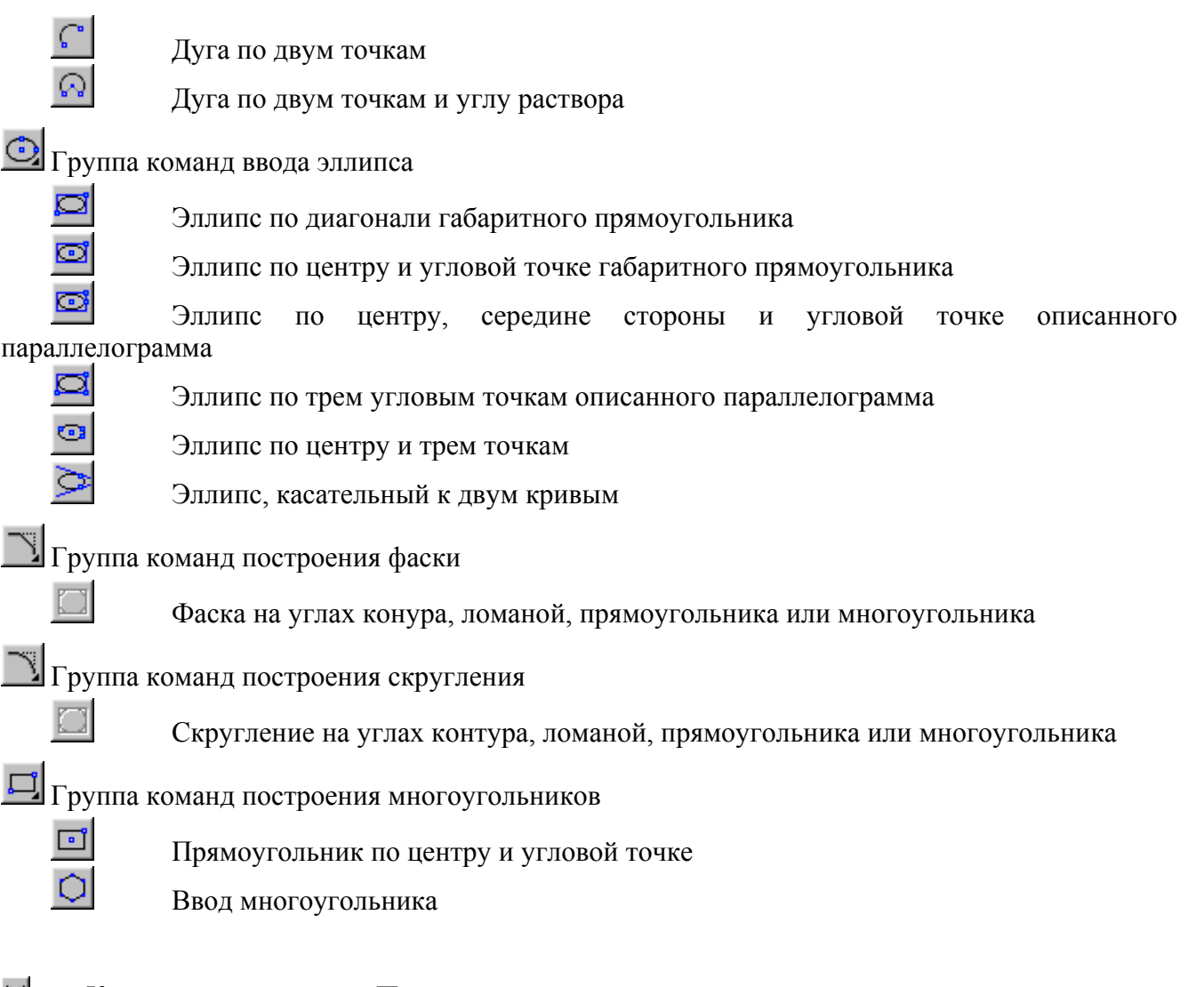

 $H$ Кнопка-переключатель **Панель размеров**

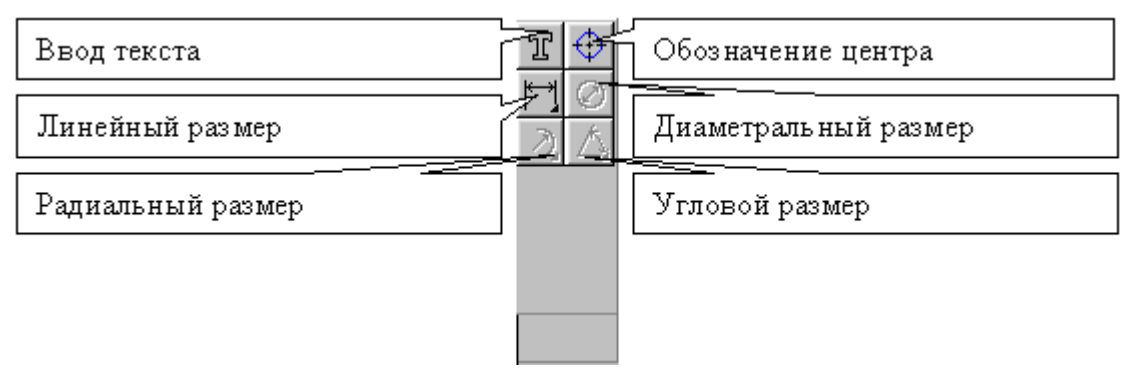

Рисунок 9. Инструментальная панель размеров

Кнопки инструментальной панели размеров

Группа команд построения линейных размеров

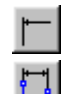

Линейный размер с обрывом

Линейный размер от отрезка до точки

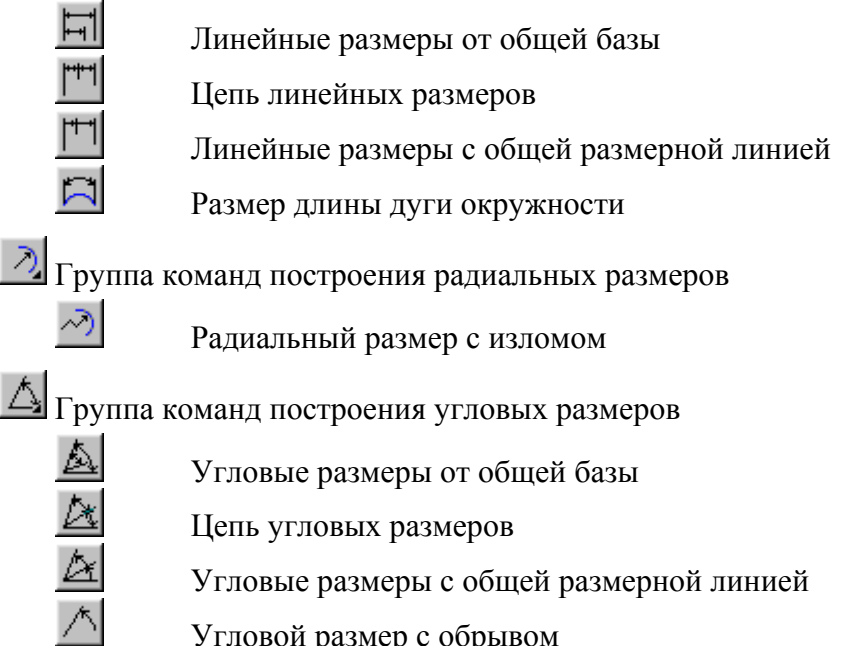

Угловой размер с обрывом

#### $P$ Кнопка-переключатель **Панель редактирования**

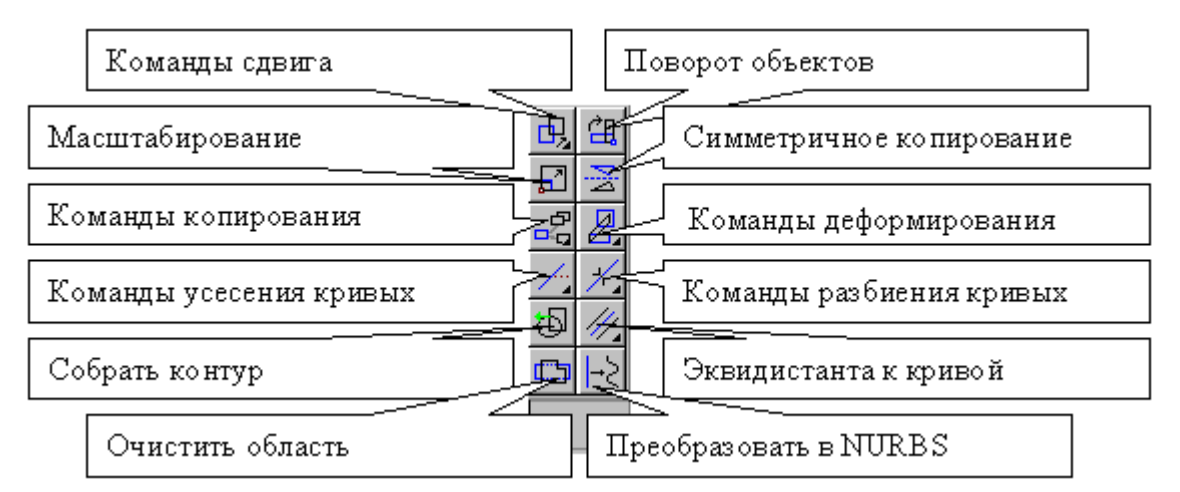

Рисунок 10. Инструментальная панель редактирования

### Кнопки Инструментальной панели редактирования

Группа команд сдвига

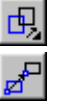

Сдвиг выделенных объектов

Сдвиг с заданием угла и расстояния

Группа комнд копирования

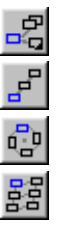

<u>ье</u><br>Kопирование выделенных объектов<br>Kопирование выделенных объектов

Копирование выделенных объектов по кривой

Копирование выделенных объектов по концентрической сетке

Копирование выделенных объектов по сетке

Группа команд деформирования

Деформация сдвигом

Деформация поворотом

Деформация масштабированием

Группа команд усечения

 $\frac{1}{\sqrt{2}}$  Усечь кривую<br>Усечь кривую

Усечь кривую двумя точками

Выровнять кривую по границе

Удалить фаску или скругление

Группа команд усечения

Разбить кривую на две части

Разбить кривую на N равных частей

Группа команд построения эквидистанты

Эквидистанта к кривой

Построить эквидистанту обходом по стрелке

#### $\boldsymbol{\Pi}$ Кнопка-переключатель **Панель параметризации**

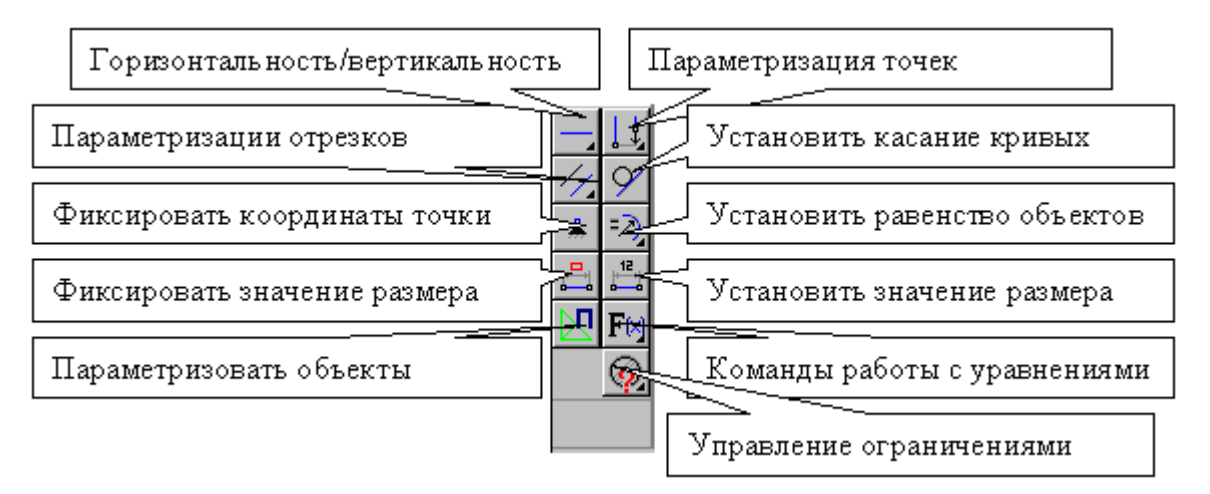

Рисунок 11. Инструментальная панель параметризации

Кнопки Инструментальной панели параметризации

Группа команд параметризации отрезка на плоскости

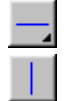

Установить горизонтальность отрезка или прямой

Установить вертикальность отрезка или прямой

Группа команд параметризации точек

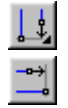

Выровнять по горизонтали две характерные точки объектов

Выровнять по вертикали две характерные точки объектов

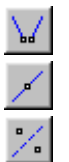

J.

つ  $\ell$  Объединить две точки

- Задать размещение точки на кривой
- Симметрия двух точек относительно оси

Группа команд параметризации отношений между двумя отрезками

- Установить параллельность двух прямых и/или отрезков
	- Установить перпендикулярность двух прямых и/или отрезков
		- Установить коллинеарность двух прямых и/или отрезков

Группа команд установления равенства объектов

- Установить равенство радиусов двух дуг и/или окружностей
- Установить равенство длин двух отрезков

Группа команд работы с переменными

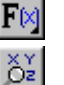

- Ввод и редактирование уравнений
- Просмотр переменных

Группа команд удаления параметрических ограничений

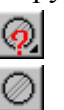

 $\vert \cdot \vert$ 

Показать/удалить ограничения

Удалить все ограничения

### Кнопка-переключатель **Панель измерений**

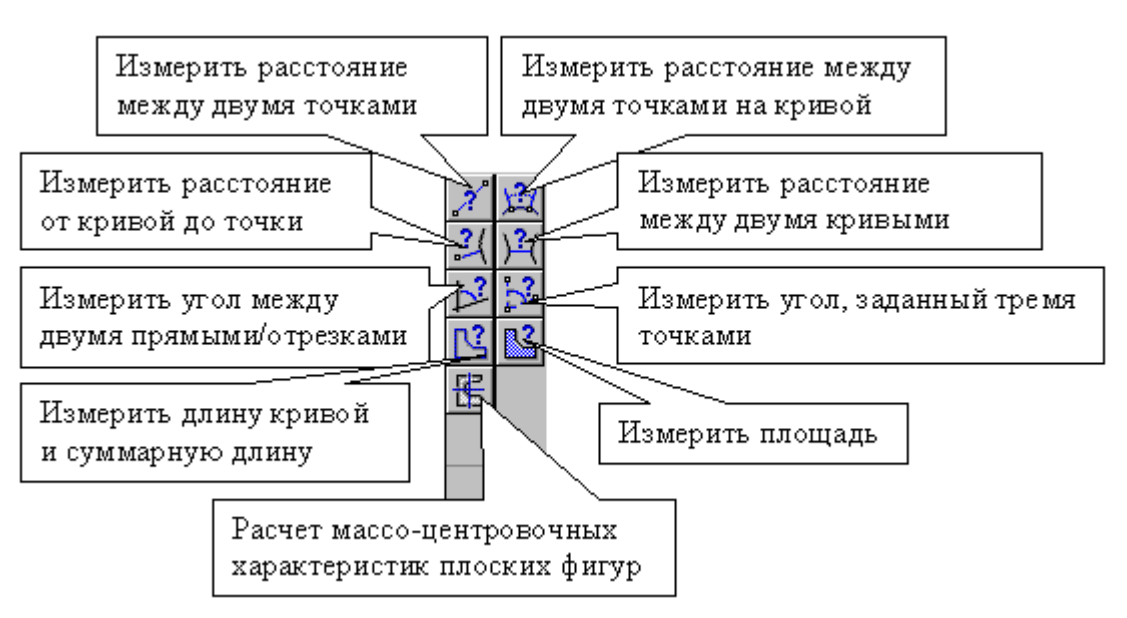

Рисунок 12. Инструментальная панель измерений

#### 24 Кнопка-переключатель **Панель выделения**

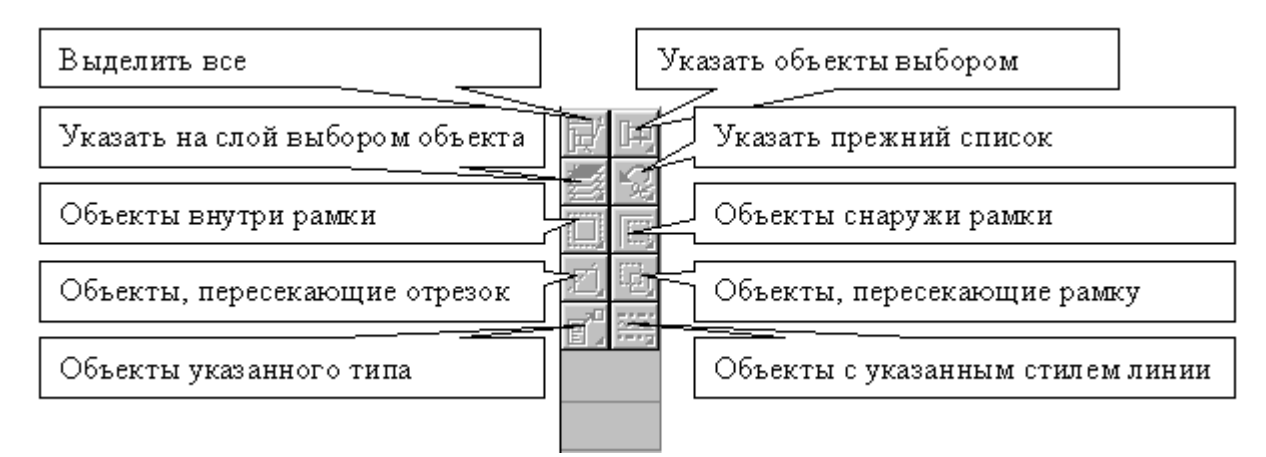

Рисунок 13. Инструментальная панель выделения

Команды кнопок инструментальной панели выделения служат как для выделения объектов, так и для исключения выделенных объектов. Кнопки объединены в группы по принципу указания на выделяемый/исключаемый объект. Контур изображения на пиктограмме кнопки зависит от способа указания на объект. Кнопкам команд выделения соответствует зеленый цвет пиктограммы, а пиктограммам кнопок исключения – красный.

Кнопки Инструментальной панели выделения

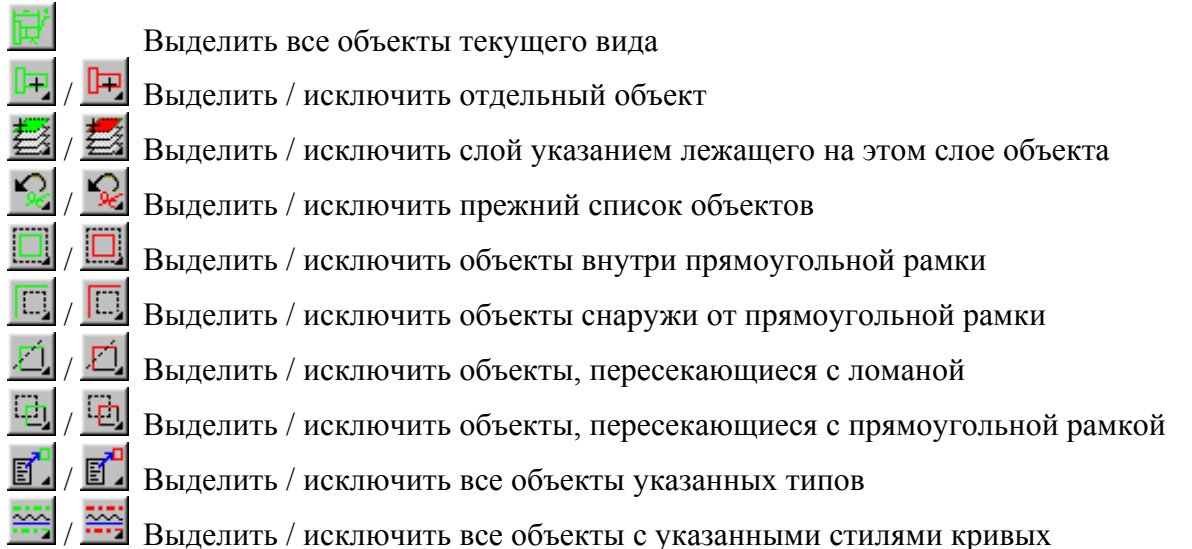

#### **Строка текущего состояния**

В режиме редактирования Детали **Строка текущего состояния** содержит два поля: Масштаб и Ориентация.

Поле Масштаб<sup> Масштаб 0.560917 - служить для отображения и изменения текущего</sup> масштаба детали. Поле позволяет изменять масштаб двумя способами: выбрать значения масштаба из списка или ввести значение с клавиатуры.

Поле **Ориентация <sup>#Спереди</sup> — <sup>•</sup> служит для отображения и изменения текущей** ориентации детали. Изменение ориентации осуществляется выбором необходимого вида из списка. По умолчанию в этом списке находятся стандартные названия ориентаций: *Сверху*,

*Снизу*, *Слева*, *Справа*, *Спереди*, *Сзади*, соответствующие направленю взгляда наблюдателя. После выбора названия ориентации из списка изображение будет перестроено в соответствии с указанным направлением взгляда. Иногда требуется, чтобы параллельной плоскости экрана оказалась не проекционная плоскость, а вспомогательная плоскость или плоская грань детали. Для того, чтобы установить такую ориентацию, следует выделить нужный плоский объект и выбрать из списка названий ориентаций строку *Нормально к….* Деталь повернется так, чтобы направление взгляда было перпендикулярно выбранному объекту.

#### **Окно детали**

Для выполнения многих команд построения трехмерных элементов требуется указание или выделение объектов, на которых базируется это построение – эскизов, вершин, ребер и граней, конструктивных осей и плоскостей.

Выделение объектов происходит, когда не активна ни одна команда трехмерных построений. Объекты выделяют для просмотра или перед вызовом какой-либо команды. Указание элементов происходит в процессе задания параметров текущей команды

Объекты можно указывать и выделять в **Окне детали** (см. рис. 4). Для указания вершины следует подвести к ней курсор в окне детали и щелкнуть левой клавишей мыши, когда курсор примет вид "звездочки". Указание ребра, конструктивной оси, грани и конструктиваной плоскости осуществляется аналогично.

При моделировании детали обычно возникает необходимость видеть ее с разных сторон. Для этого в КОМПАС-3D предусмотрена возможность вращения детали. Для быстрого перехода к вращению детали (без вызова специальной команды) можно воспользоваться комбинациями клавиш <Ctrl> + <Shift> + <стрелки>.

#### **Окно дерева детали**

**Окно дерева детали** (дерева построений) содержит представленую в графическом виде последовательность элементов, составляющих деталь. Они отображаются в Дереве в порядке создания. Это следующие элементы: обозначение начала координат, плоскости, оси, эскизы и операции. Эскиз, задействованный в любой операции, размещается на "ветви" дерева, соответствующей этой операции. Слева от названия операции в дереве отображается знак "+". После щелчка мышью на этом знаке в Дереве разворачивается список участвующих в операции эскизов. Эскизы, не задействованные в операциях, отображаются на верхнем уровне **Дерева детали**.

Каждый элемент автоматически возникает в **Дереве детали** сразу после того, как он создан. Название элементам присваивается также автоматически и совпадает с названием команды, создавшей элемент. В детали может существовать множество однотипных элементов. Для того, чтобы различать их, к названию элемента автоматически прибавляется порядковый номер элемента данного типа.

Любой элемент в **Дереве детали** можно переименовать. Название элемента открывается для редактирования двумя последовательными щелчками мыши с интервалом. После ввода название выход из режима редактирования осуществляется щелчком мыши вне списка элементов Дерева. Новое название элемента будет сохранено в **Дереве детали**.

Слева от названия каждого элемента в Дереве отображается пиктограмма, соответствующая способу, которым этот элемент получен. Пиктограмму, в отличие от названия элемента, изменить невозможно.

Обычно пиктограммы отображаются в **Дереве детали** синим цветом. Если объект выделен, то его пиктограмма в Дереве зеленая. Если объект указан для выполнения операции, то его пиктограмма в Дереве красная.

Указание или выделение объекта осуществляется в Дереве построений щелчком мыши по его названию или пиктограмме. Таким способом можно выделить или указать эскиз, плоскость, ось или формообразующий элемент. Указание и выделение объектов в Дереве может производиться только в режиме трехмерных построений. При указании или выделении любого объекта Дерева соответствующая ему часть модели подсвечивается в окне детали. После того как объект выделен любым способом (в том числе в окне детали), соответствующая ему пиктограмма в Дереве построения детали из синей превращается в зеленую. После того как объект указан любым способом, соответствующая ему пиктограмма в Дереве построения детали из синей превращается в красную.

### **Примеры создания трехмерных моделей**

#### **Создание трехмерной модели тора**

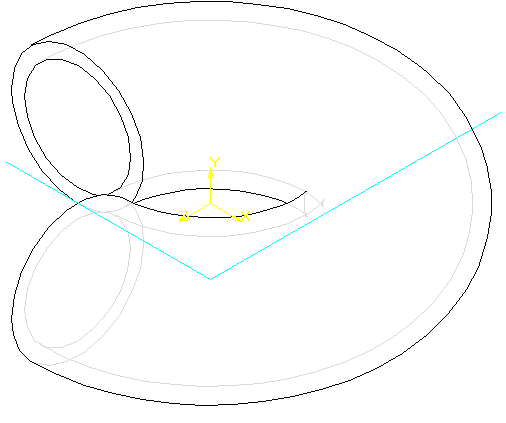

Рисунок 14

- 1. Откройте систему «Компас-3D».
- 2. Создайте новый файл детали: в меню **Файл** раскройте меню **Создать** и выбирите команду *Деталь* или нажмите кнопку *Создать деталь* на **Панели управления**.
- 3. Выделите в Дереве построений объект «Фронтальная плоскость».
- 4. Создайте новый эскиз на выделенной плоскости: в меню **Операции** выбирите команду *Новый эскиз* или нажмите кнопку *Новый эскиз* на **Панели управления**.
- 5. В соответсвии с рисунком … постройте поперечное сечение тора. Для это этого начертите основной линией окружность с центром в точке  $c(10;0)$  и радиусом 5 мм. (Кнопка  $\Box$ -*Ввод*

*окружности* находится на **инструментальной панели геометрии**) Начертите осевой линией вертикальный отрезок, заданный точками  $p1(0;10)$ ,  $p2(0;-10)$ . (Кнопка  $\blacksquare$ - Ввод

*отрезка* находится на **инструментальной панели геометрии**)

- 6. Выйдите из режима редактирования эскиза, выбрав в меню **Операции** команду *Закончить эскиз* или нажмите кнопку *Закончить эскиз* на **панели управления**. В **Дереве детали** появится созданный объект под именем «Эскиз: 1».
- 7. В меню **Сервис** выбирите команду *Повернуть изображение* или нажмите кнопу *Повернуть изображение* на **Панели управления.** Произвольно измените ориентацию существующих объектов. Для прекращения команды нажмите на кнопку *Прервать команду* на **Панели специального управления**.

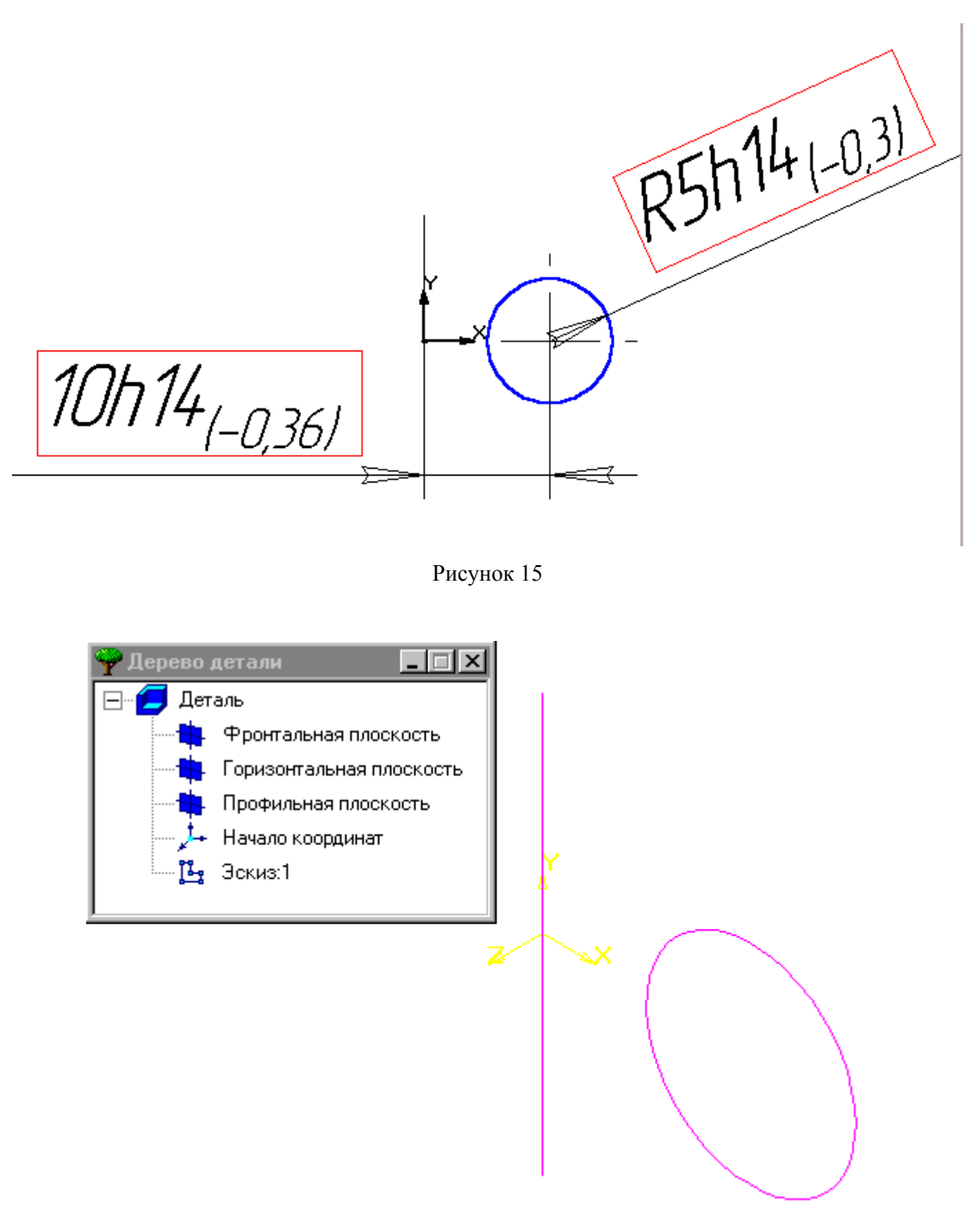

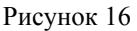

- 8. Выделите в **Дереве детали** объект «Эскиз: 1».
- 9. В меню **Операции** раскройте страницу меню **Операция** и выбирите команду *Вращения* или нажмите кнопку *Операция вращения* на **Инструментальной панели**.
- 10. В появившемся диалоговом окне настройте параметры создаваемого объекта:
- Раскройте закладку Параметры **тонкой стенки**;
- Включите режим *Создавать тонкую стенку* (если выключен);
- Включите режим *Внутрь*;
- Введите значение параметра *Толщина*: 1;
- Раскройте закладку Параметры **операции вращения**;
- Включите режим *Два направления*;
- **Прямое направление**. Введите значение параметра *Угол, град*.: 90;
- **Обратное направление**. Введите значение параметра *Угол, град*.: 180;
- Нажмите кнопку *Создать* для выполнения операции.
- 11. Дважды медленно щелкните мышкой на названии объекта «Деталь» в **Дереве детали**. Название станет доступным для изменения.
- 12. Дайте детали имя «Тор» и нажмите клавишу *<Enter>*.
- 13. Сохраните **П** созданную деталь в файле с именем «Тор.m3d» в директории, указанной преподавателем.
- 14. В меню **Файл** выбирите команду *Создать заготовку для чертежа*. В появившемся диалоге определите параметры чертежа:
- Выбирите *вид:* #Спереди;
- Параметру *Масштаб* присвойте значение 2;
- Установите режим отрисовки невидимых линий: *Удалять;*
- Выбирите *вид*: #Сверху;
- Установите режим отрисовки невидимых линий: *Удалять;*
- Параметру *Масштаб* присвойте значение 2;
- Выбирите *вид* #Изометрия;
- Параметру *Масштаб* присвойте значение 2;
- Установите режим отрисовки невидимых линий: *Условно;*
- Щелкните по кнопке *Создать* для генерации чертежа.

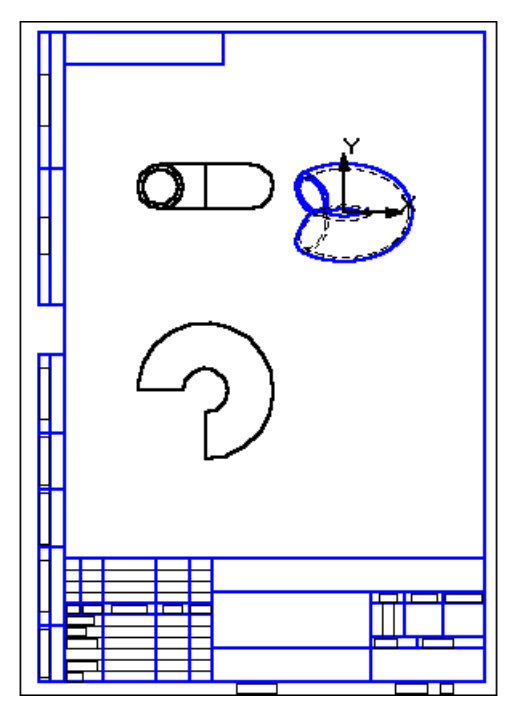

Рисунок 17. Сгенерированная заготовка чертежа

15. Сохраните **По созданный чертеж в файле с именем «Top.cdw» в директории**, указанной преподавателем.

#### **Создание трехмерной модели детали шплинт**

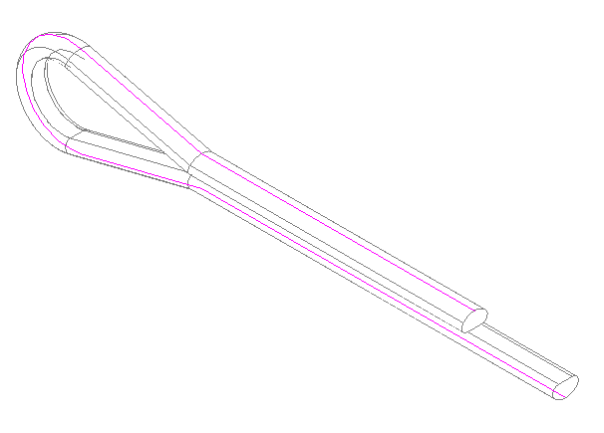

Рисунок 18. Модель детали Шплинт

- 1. Откройте систему «Компас-3D».
- 2. Создайте новый файл детали: в меню **Файл** раскройте меню **Создать** и выбирите команду *Деталь* .
- 3. Выделите в Дереве построений объект «Фронтальная плоскость».
- 4. Создайте новый эскиз на выделенной плоскости: в меню **Операции** выбирите команду
	- *Новый эскиз* .
- 5. Постройте траекторию, изображенную на рисунке 19. Вызовите команду *непрерывный ввод объектов* и выполните построение последовательности отрезков и дуг. Построения следует выполнять по сетке в соответствии с заданными размерами основным типом линии.Опорные точки отмечены на рисунке.

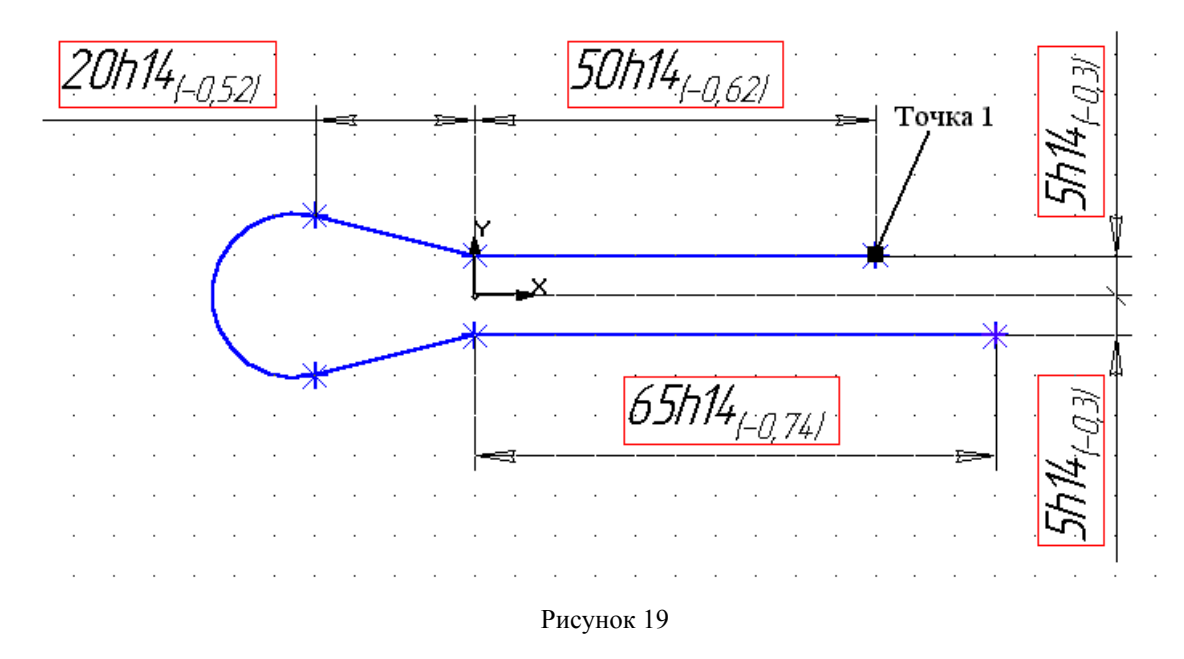

6. Выйдите из режима редактирования эскиза, выбрав в меню **Операции** команду *Закончить эскиз* . В **Дереве детали** появится созданный объект под именем «Эскиз: 1».

7. В меню **Сервис** выбирите команду *Повернуть изображение* или нажмите кнопу 35 *Повернуть изображение* на **Панели управления.** Произвольно измените ориентацию существующих объектов. Для прекращения команды нажмите на кнопку *Прервать команду*

на **Панели специального управления**.

- 8. Переименуйте созданный эскиз.
- Выделите эскиз в **Дереве детали** и два раза медленно щелкните мышью на его названии Эскиз:1. Название эскиза станет доступным для изменения;
- Измените название «Эскиз: 1» на название «Траектория»;
- Выйдите из режима редактирования названия, нажав на клавищу Enter или щелкнув за пределами поля ввода.

9. Постройте вспомогательную плоскость, необходимую для построения поперечного сечения шплинта:

- Раскройте в меню *Операци* меню *Плоскость* и вызовите команду *Плоскость через вершину, параллельно другой плоскости*
- Определите положение плоскости. В **дереве детали** выделите фронтальную плоскость, затем мышкой непосредственно в **окне детали** укажите на точку 1 (см. рис. 18) построенной траектории (эскиз «Траектория»). См. рис. 19.
- Для создания плоскости необходимо либо нажать кнопку *Создать объект* на **панели специального управления**, либо выбрать команду *Создать плоскость* в **контекстном меню**. (Если кнопка *Автосоздание объекта* на **панели специального управления** является нажатой , то плоскость создается автоматически после указания достаточных для ее определения объектов) Построенная плоскость появится в **окне детали** и **дереве детали** под именем «Параллельная плоскость: 1».
- Выйдите из режима построения параллельных плоскостей, либо нажав кнопку *Прервать команду* на панели специального управления, либо выбрав команду *Отказ от команды* из **контекстного меню**.

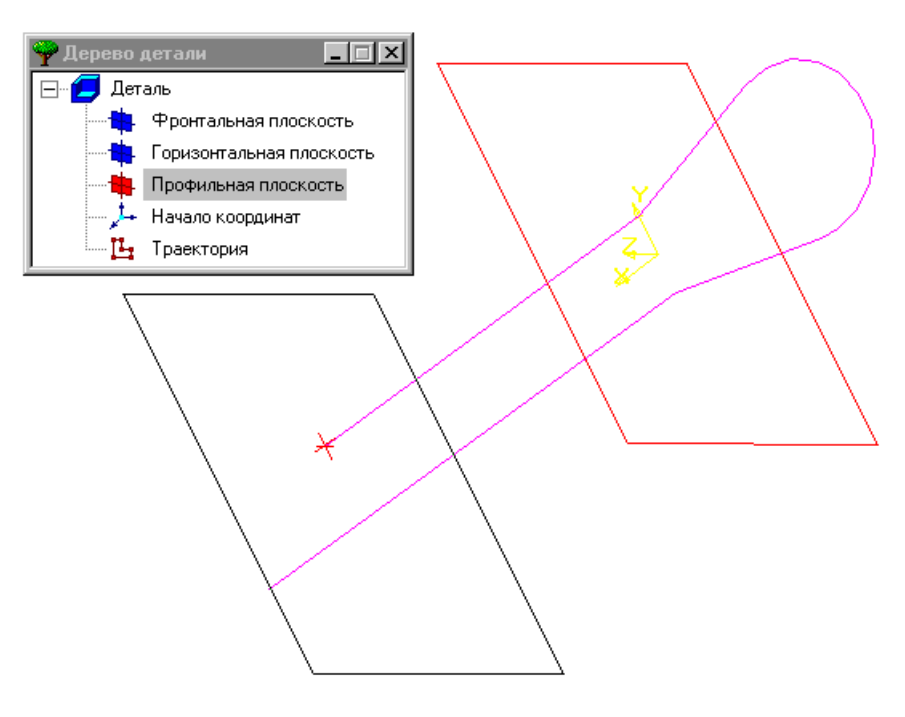

Рисунок 20

10. Создайте на построенной вспомогательной плоскости эскиз:

• Выделите объект "Параллельная плоскость: 1" при помощи мыши либо в дереве построения, либо в окне детали.

• Создайте эскиз: в меню **Операции** выбирите команду *Новый эскиз* .

11. Для осуществления построения поперечного сечения детали необходимо изменить ориентацию детали. Для этого в **строке состояния** выбирите ориентацию *Нормально к*…

12. Постройте поперечное сечение детали в соответствии с размерами, указанными на рисунке 21:

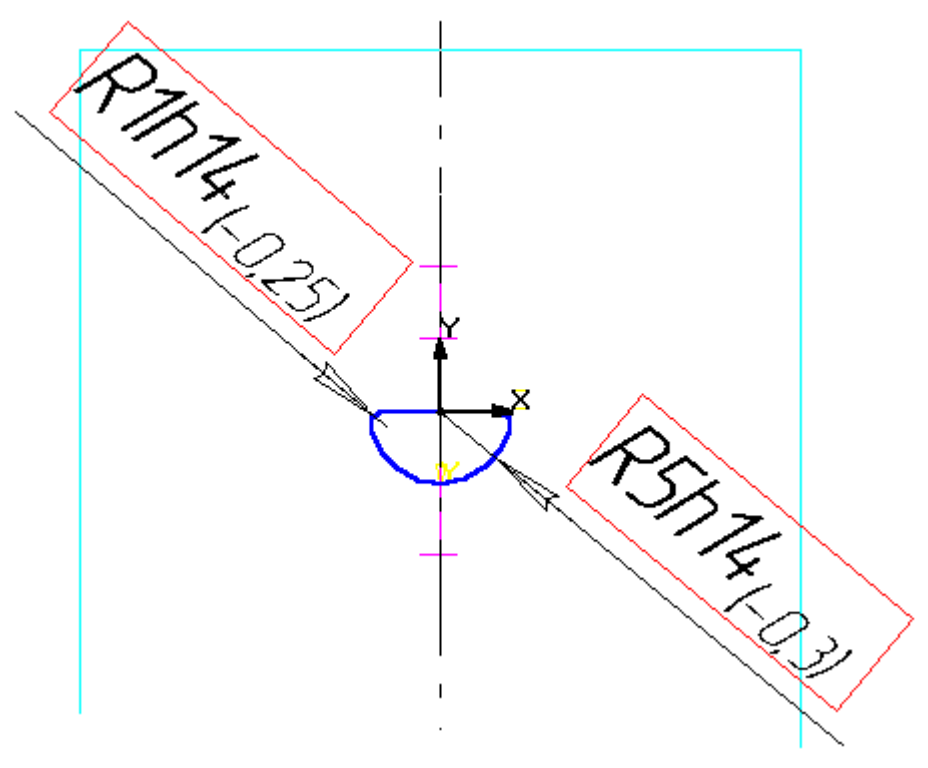

Рисунок 21

- Постройте основным типом линии окружность радиусом 5 мм. центром в начале координат. Кнопка *Ввод окружности* на **Инструментальной панели геометрии**;
- Постройте горизонтальный отрезок по диаметру окружности. Кнопка *Ввод отрезка прямой* на **Инструментальной панели геометрии**;
- Отсеките верхнюю часть окружности. Кнопка *Усечь кривую* на **Инструментальной панели редактирования**;
- Постройте скругления двух углов радиусом 1мм. Кнопка *Скругление* на **Инструментальной панели геометрии**.
- 13. Выйдите из режима редактирования эскиза одним из известных Вам способов.

14. Переименуйте созданный эскиз известным Вам способом (см. пункт 6), изменив название «Эскиз:2» на название «Сечение».

15. Поверните деталь таким образом, чтобы оба эскиза имели невырожденные изображения: выбирите в **строке состояния** ориентацию *Изометрия*. (См. рис. 22.)

16. Создайте деталь (основание), используя кинематическую операцию:

- Вызовите команду Кинематическая операция: раскройте в меню *Операция* меню *Операция* и вызовите команду *Кинематическая* . Появится диалоговое окно настройки параметров создаваемого объекта.
- Раскройте закладку Параметры **кинематической операции**;

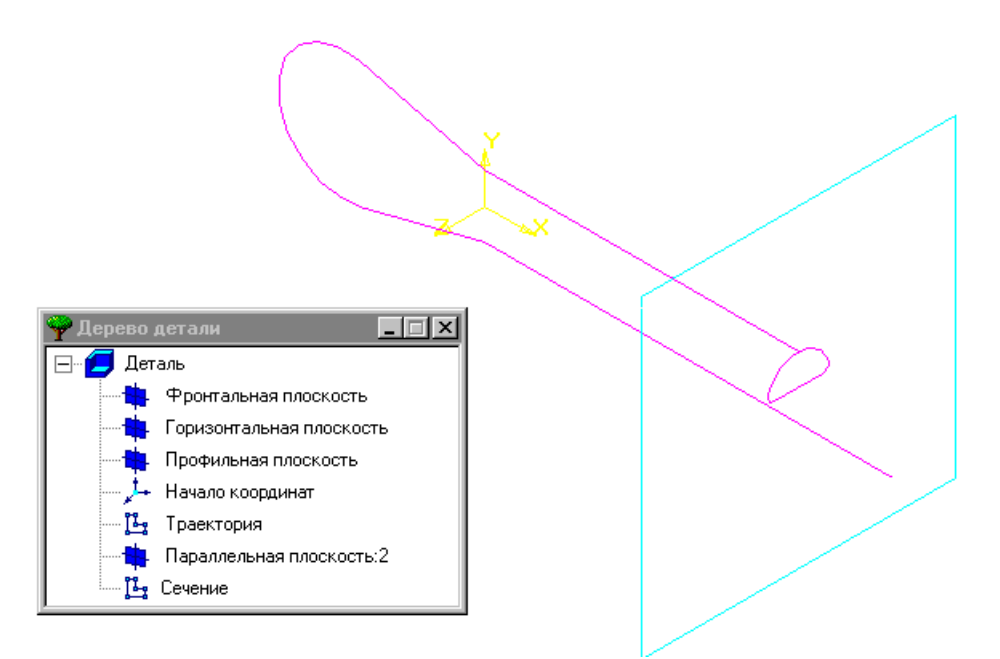

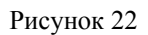

- Укажите сечение, движение которого образует тело. В диалоговом окне включите объект *Сечение*. После этого выдилите в **дереве построения** эскиз под названием «Сечение». В результате надпись «Эскиз не определен» изментится на надпись «Сечение»;
- Включите объект *Траектория* и выделите эскиз под названием «Траектория». В результате надпись «Эскиз не определен» изментится на надпись «Ребра: 5»; измененится состояние кнопки *Создать* в диалоговом окне, а в окне детали будет прорисован каркас создаваемого тела;
- Раскройте закладку Параметры **тонкой стенки**
- Выключите (если включен) режим *Создавать тонкую стенку*;
- Для построения основания детали нажмите кнопку *Создать*.
- 17. Переименуйте созданную деталь известным вам способом, заменив имя «Деталь» на имя «Шплинт».
- 18. Измените свойства созданной детали:
- Вызовите из меню *Настройка* команду *Параметры текущей детали*;
- Выделите в списке пункт *Свойства детали*;
- Замените Обозначение «АБВГ.00.001» на «ИМТ.00.001»;
- Раскройте в структурированном списке *Материалы* группу *Металлы*, затем группу *Стали*;
- Выбирите из списка строку «18,10,15,20,25,35,40,45,50,65»;
- Нажмите на кнопку *Ok* для подтверждения сделанных изменений.
- 19. Сохраните файл под именем «Шплинт.m3d» в выбранной Вами директории.
- 16. В меню **Файл** выбирите команду *Создать заготовку для чертежа*. В появившемся диалоге определите параметры чертежа:
- Выбирите *вид:* #Сзади;
- Параметру *Масштаб* присвойте значение 2;
- Установите режим отрисовки невидимых линий: *Удалять;*
- Выбирите *вид:* #Справа;
- Установите режим отрисовки невидимых линий: *Удалять;*
- Параметру *Масштаб* присвойте значение 2;
- Выбирите *вид* #Изометрия;
- Параметру *Масштаб* присвойте значение 2;
- Установите режим отрисовки невидимых линий: *Удалять;*
- Включите режим *Показать линии переходов*;
- Щелкните по кнопке *Создать* для генерации чертежа.

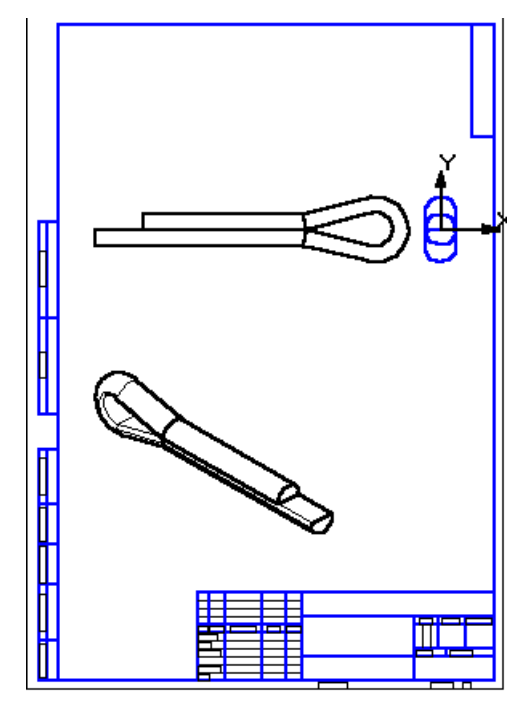

Рисунок 23. Сгенерированная заготовка чертежа

- 20. Сохраните **Поля** созданный чертеж в файле с именем «Шплинт.cdw» в директории, указанной преподавателем.
- 21. Выйдите из системы «Компас-3D», выбрав команду *Выход* меню **Файл**.

### **Создание трехмерной модели детали втулка**

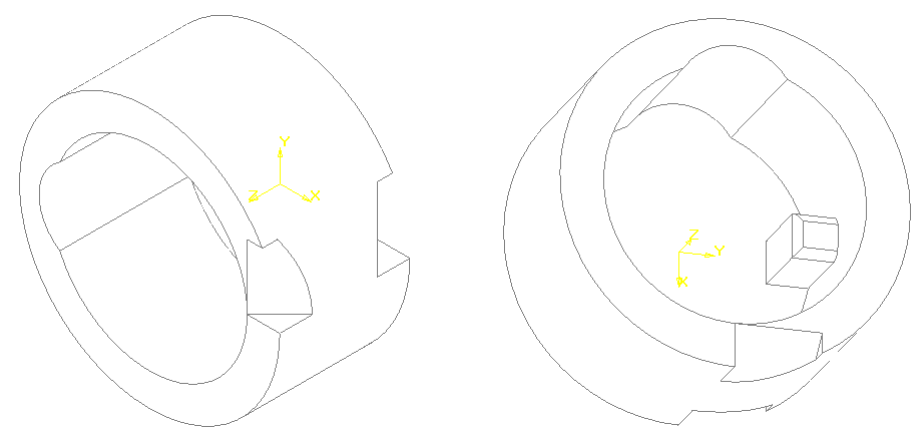

Рисунок 24

- 1. Откройте систему «Компас-3D».
- 2. Создайте новый файл детали: в меню **Файл** раскройте страницу меню **Создать** и выбирите команду *Деталь* .
- 3. Выделите в **Дереве построений** объект «Фронтальная плоскость».
- 4. Создайте новый эскиз на выделенной плоскости: в меню **Операции** выбирите команду *Новый эскиз* .
- 5. Начертите основной линией окружность с центром в начале координат и радиусом 20 мм. Кнопка *Ввод окружности* на **Инструментальной панели геометрии**
- 6. Закончите эскиз: в меню **Операции** выбирите команду *Закончить эскиз*. Созданный эскиз появится в **Дереве детали** под именем «Эскиз: 1».
- 7. В меню **Сервис** выбирите команду *Повернуть изображение* или нажмите кнопу

*Повернуть изображение* на **Панели управления.** Произвольно измените ориентацию

существующих объектов. Для прекращения команды нажмите на кнопку *Прервать команду* на **Панели специального управления**.

- 8. Выделите объект «Эскиз: 1» в **Дереве детали**.
- 9. В меню **Операции** раскройте страницу меню **Операция** и вызовите команду *Выдавливания* .
- 10. В появившемся диалоговом окне Параметры произведите необходимые настройки:
	- Откройте закладку Параметры **операции выдавливания**.
	- Включите режим *Прямое направление*;
	- В строке Тип выберите из списка вариант *На расстояние*;
	- С клавиатуры введите значение параметра *Расстояние*: 20;
	- Введите значение параметра *Уклон*: 0;
	- Откройте закладку Параметры **тонкой стенки**.
	- Включите (если выключен) режим *Создавать тонкую стенку*;
	- Установите способ создания тонкой стенки: Внутрь;
	- Введите значение параметра Толщина: 5;
	- Нажмите на кнопку *Создать* для образования тела с указанными параметрами.
	- В **Окне детали** появится созданный объект в виде прямого цилиндра, а в **Дереве построения** будет отображено его название «Операция выдавливания:1».
- 11. Переименуйте созданный цилиндр. Дважды медленно щелкните на названии «Операция выдавливания:1» в Дереве детали. Система перейдет в режим редактирования названия. Дайте построенному объекту название «Цилидр» и нажмите клавишу Enter.
- 12. В меню **Сервис** выбирите команду *Повернуть изображение* или нажмите кнопу *Повернуть изображение* на **Панели управления.** Произвольно измените ориентацию

существующих объектов. Для прекращения команды нажмите на кнопку *Прервать команду* на **Панели специального управления**.

- 13. Выделите в **Дереве построений** объект «Горизонтальная плоскость».
- 14. Создайте новый эскиз на выделенной плоскости: в меню **Операции** выбирите команду *Новый эскиз* .
- 15. Поверните деталь, выбрав в **Строке текущего состояния** ориентацию *Нормально к…*
- 16. Постройте замкнутый контур основным типом линии в соответствии с рисунком , соблюдая

заданные размеры. Для построения ломаной воспользуйтесь кнопкой *Непрерывный ввод объектов* на **Инструментальной панели геометрии**.

- 17. Закончите эскиз: в меню **Операции** выбирите команду *Закончить эскиз* . Созданный эскиз появится в **Дереве детали** под именем «Эскиз: 2».
- 18. Выделите объект «Эскиз: 2» в **Дереве детали**.
- 19. В меню **Операции** раскройте страницу меню **Вырезать** и вызовите команду *Выдавливанием* .

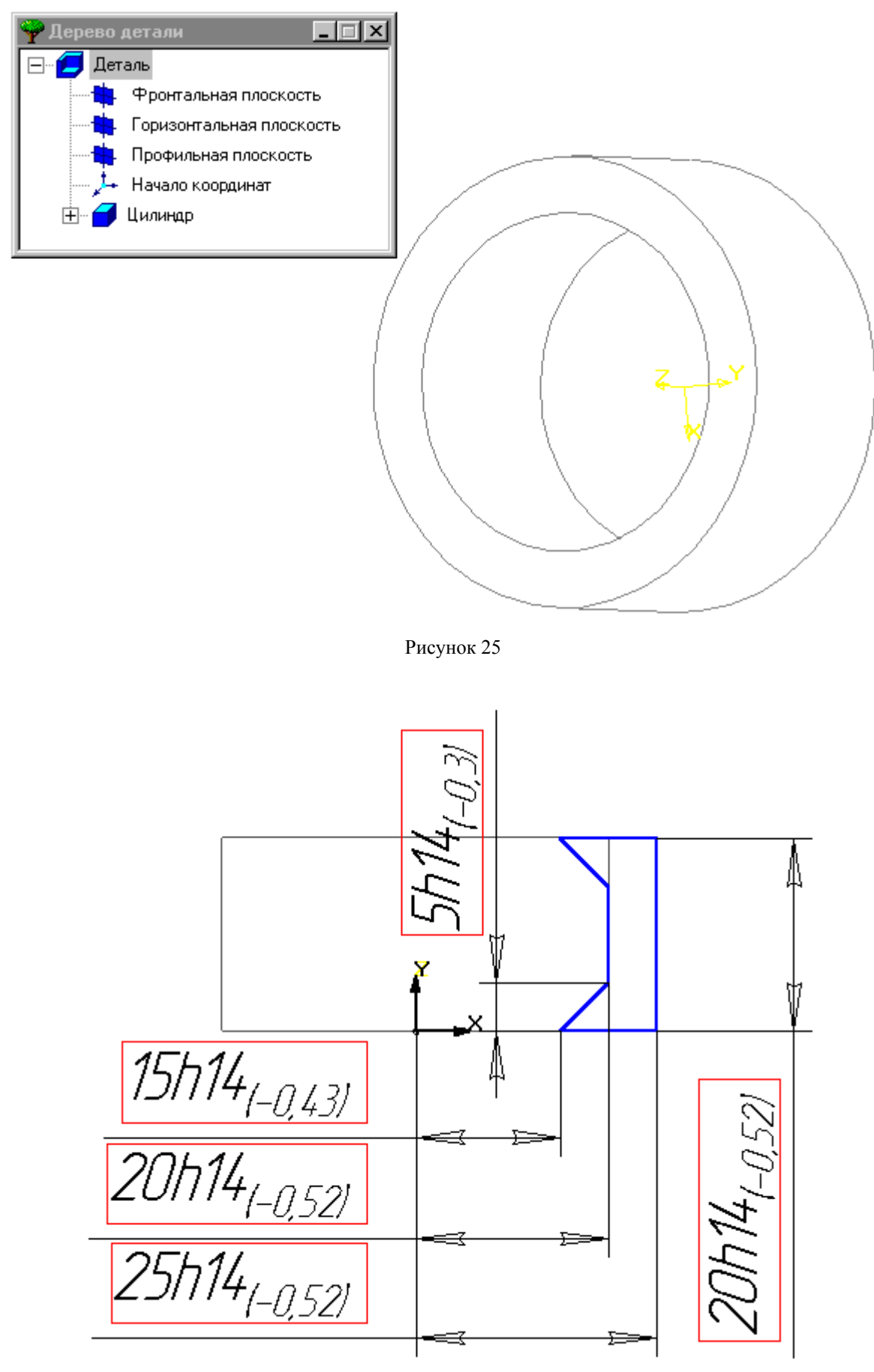

Рисунок 26

20. В появившемся диалоговом окне настройте параметры создаваемого объекта:

- Раскройте закладку Параметры **операции выдавливания**;
- Включите режим *Прямое направление*;
- Выбирите **Тип** создаваемого объекта: *На расстояние*;
- Укажите значение параметра *Расстояние*: 10;
- Укажите значение параметра  $Y_{K}$ лон, *гр.*: 0;
- Раскройте закладку Параметры **тонкой стенки**;
- Выключите (если включен) режим *Создавать тонкую стенку*;
- Раскройте закладку **вырезание**;
- Включите **Результат операции**: *Вычитание элементов*;
- Выполните операцию, нажав кнопку *Создать*.

Созданный объект появится в **Дереве построений** под именем «Вырезать элемент выдавливания: 1».

21. В меню **Сервис** выбирите команду *Повернуть изображение* или нажмите кнопу

*Повернуть изображение* на **Панели управления.** Произвольно измените ориентацию

существующих объектов. Для прекращения команды нажмите на кнопку *Прервать команду* на **Панели специального управления**.

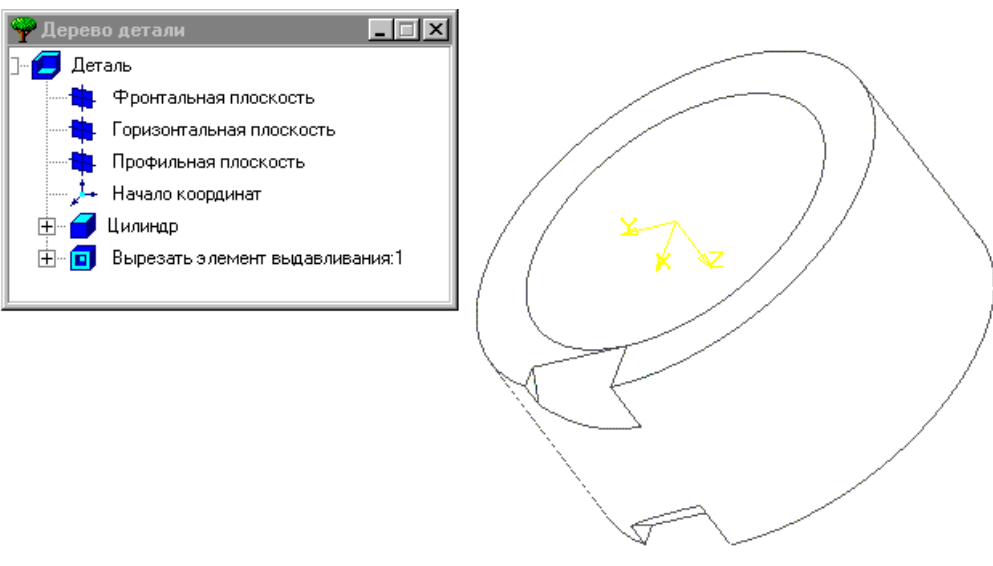

Рисунок 27

- 22. Выдилите в **Дереве детали** объект «Фронтальная плоскость».
- 23. Создайте новый эскиз на выделенной плоскости: в меню **Операции** выбирите команду *Новый эскиз* .
- 24. Поверните деталь, выбрав в **Строке текущего состояния** ориентацию *Нормально к…*
- 25. Постройте прямоугольник основным типом линии в соответствии с размерами, указанными

на рисунке 25. Используйте кнопку *Ввод прямоугольника* на **Инструментальной панели геометрии**.

- 26. Закончите эскиз: в меню **Операции** выбирите команду *Закончить эскиз* . Созданный эскиз появится в **Дереве детали** под именем «Эскиз: 3».
- 27. Выделите объект «Эскиз: 1» в **Дереве детали**.
- 28. В меню **Операции** раскройте страницу меню **Приклеить** и вызовите команду *Выдавливанием* .

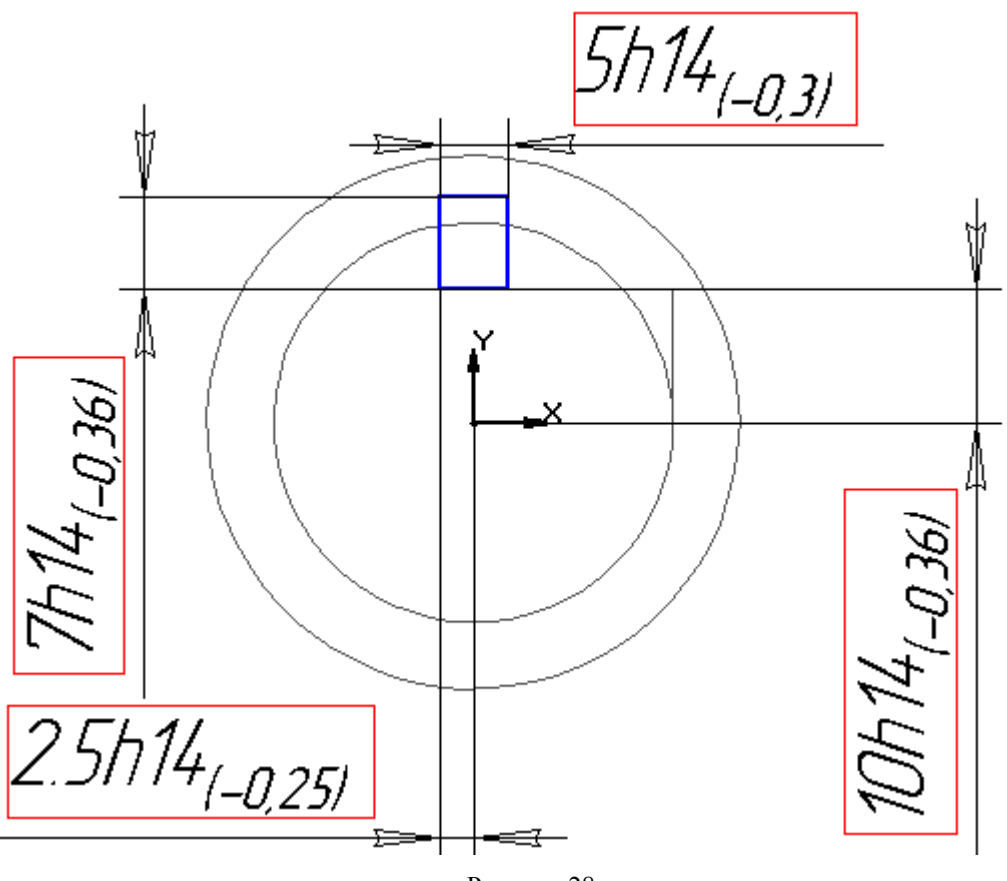

Рисунок 28

- 29. В появившемся диалоговом настройки создаваемого объекта:
	- Раскройте закладку Параметры **операции выдавливания**;
	- Включите режим *Прямое направлление*;
	- Выбирите **Тип** создаваемого объекта: *На расстояние*;
	- Укжите значение параметра *Расстояние*: 10;
	- Укажите значение параметра *Уклон, гр.*: 0;
	- Раскройте закладку Параметры **тонкой стенки**;
	- Выключите (если включен) режим *Создавать тонкую стенку*;
	- Нажмите на кнопку *Создать* для выполнения операции.

В окне **Дерева детали** появится название созданного объекта: «Приклеить элемент выдавливания: 1»

- 30. Щелкните в окне **Дерева детали** на названии созданного объекта правой кнопкой мыши. В появившемся **контекстном меню** выбирите команду *Свойства элемента*.
- 31. В появившемся диалоговом окне измените значение строки **Наименование**, изменив название «Приклеить элемент выдавливания:1» на название «Упор». Для подтвержения сделанного изменения щелкните по кнопке *Ok*.
- 32. В меню **Сервис** выбирите команду *Повернуть изображение* или нажмите кнопу *Повернуть изображение* на **Панели управления.** Произвольно измените ориентацию

существующих объектов. Для прекращения команды нажмите на кнопку *Прервать команду* на **Панели специального управления**.

- 33. Выделите в окне **Дерева детали** объект «Начало координат», чтобы отменить выделение других объектов.
- 34. Вызовите в меню **Операции** команду *Скругление .*
- 35. В появившемся диалоговом окне укажите значение параметра *Радиус, мм.*: 1.
- 34

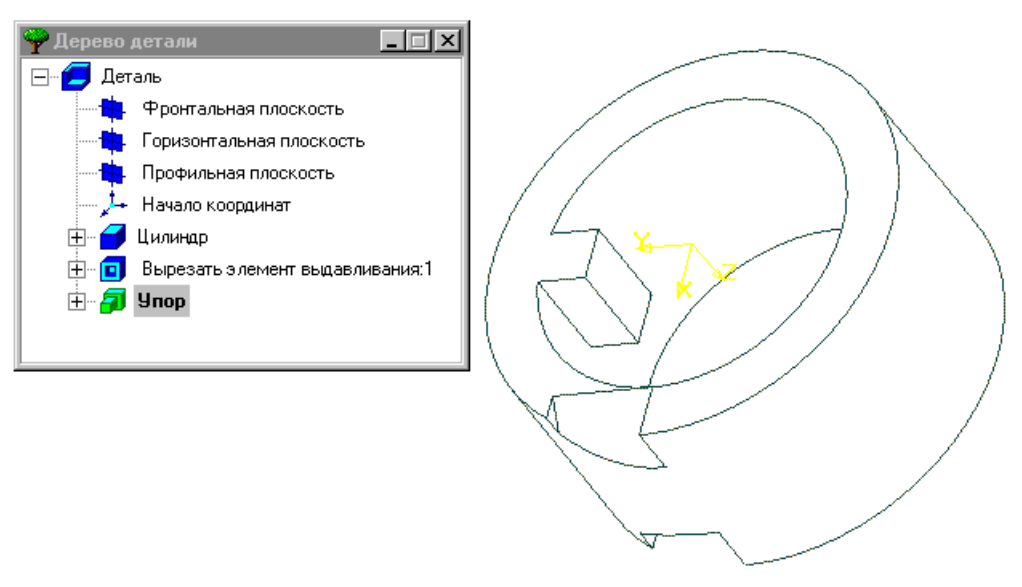

Рисунок 29

- 36. Выделите мышью в окне детали три верхних ребра объекта «Упор».
- 37. Для выполнение операции щелкниет по кнопке *Создать*.
- 38. Выдилите в **Дереве детали** объект «Фронтальная плоскость».
- 39. Создайте новый эскиз на выделенной плоскости: в меню **Операции** выбирите команду *Новый эскиз* .
- 40. Постройте окружность основным типом линии в соответствии с размерами, приведенными на рисунке 26. Используйте кнопку *Ввод окружности* на **Инструментальной панели геометрии**
- 41. Закончите эскиз: в меню **Операции** выбирите команду *Закончить эскиз* . Созданный эскиз появится в **Дереве детали** под именем «Эскиз: 4».
- 42. Выдилите объект «Эскиз: 4» в **Дереве детали**.
- 43. В меню **Операции** раскройте страницу меню **Вырезать** и вызовите команду **Выдавливанием .**
- 44. В появившемся диалоговом окне настройте параметры создаваемого объекта:
	- Раскройте закладку Параметры **операции выдавливания**;
	- Включите режим *Прямое направление*;
	- Выбирите **Тип** создаваемого объекта: *Через всю деталь*;
	- Укажите значение параметра *Уклон, гр.*: 0;
	- Раскройте закладку Параметры **тонкой стенки**;
	- Выключите (если включен) режим *Создавать тонкую стенку*;
	- Раскройте закладку **вырезание**;
	- Включите **Результат операции**: *Вычитание элементов*;
	- Выполните операцию, нажав кнопку *Создать*.

Созданный объект появится в **Дереве построений** под именем «Вырезать элемент выдавливания: 2».

45. В меню **Сервис** выбирите команду *Повернуть изображение* или нажмите кнопу *Повернуть изображение* на **Панели управления.** Произвольно измените ориентацию

существующих объектов. Для прекращения команды нажмите на кнопку *Прервать команду* на **Панели специального управления**.

46. Сохраните созданную модель под именем «Втулка.m3d» в папке, указанной преподавателем.

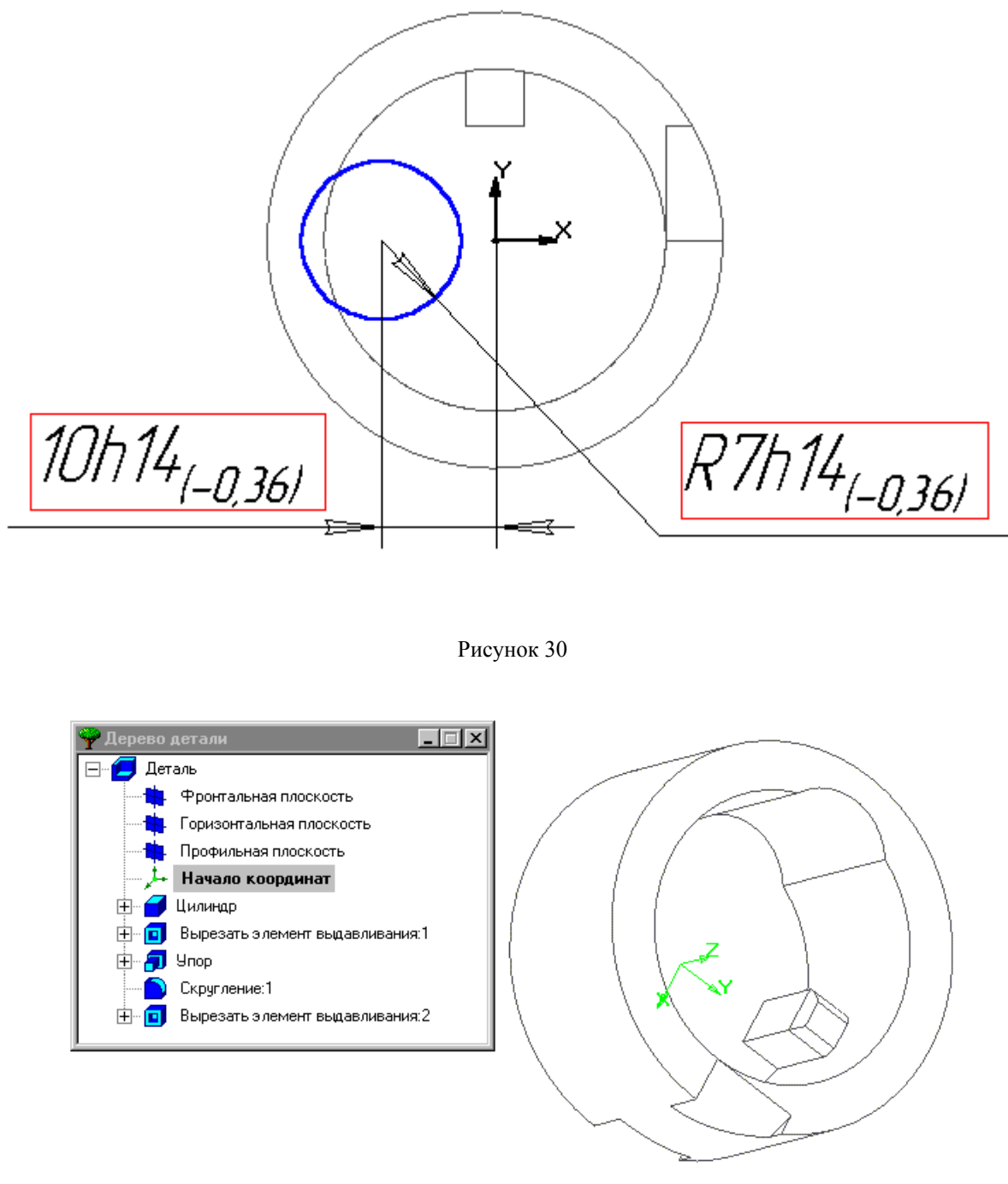

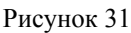

- 47. В меню **Файл** выбирите команду *Создать заготовку для чертежа*. В появившемся диалоге определите параметры чертежа:
- Выбирите *вид*: #Спереди;
- Параметру *Масштаб* присвойте значение 1;
- Установите режим отрисовки невидимых линий: *Удалять;*
- Добавьте два разреза (см. рис. 32). Для добавления разреза щелкните по кнопке *Добавить* и после перехода системы в режим построения линии разреза/сечения определите эту линию согласно рисунку. Возврат в режим диалога определения параметров чертежа осуществится автоматически. Для добавления второго разреза повторите указанные действия.

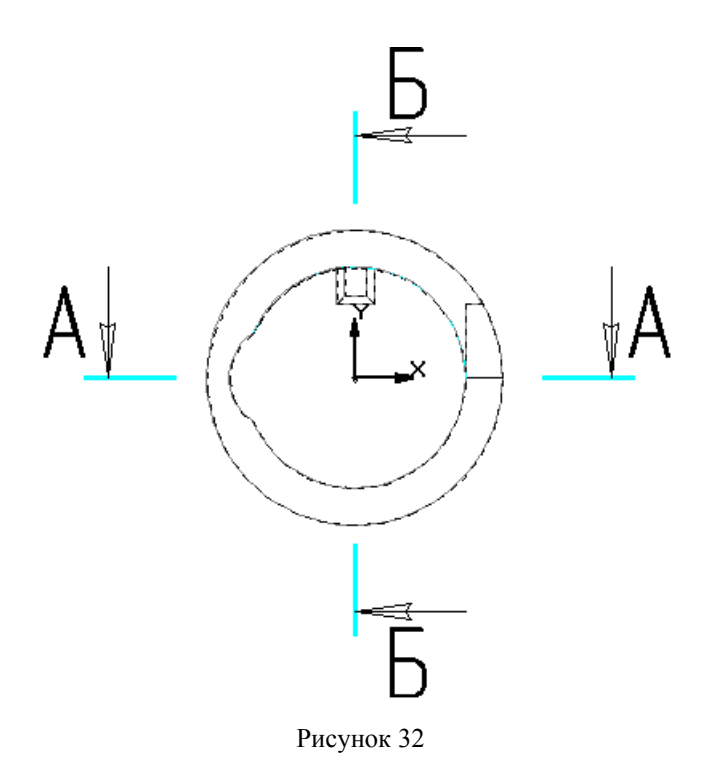

• Щелкните по кнопке *Создать* для генерации чертежа.

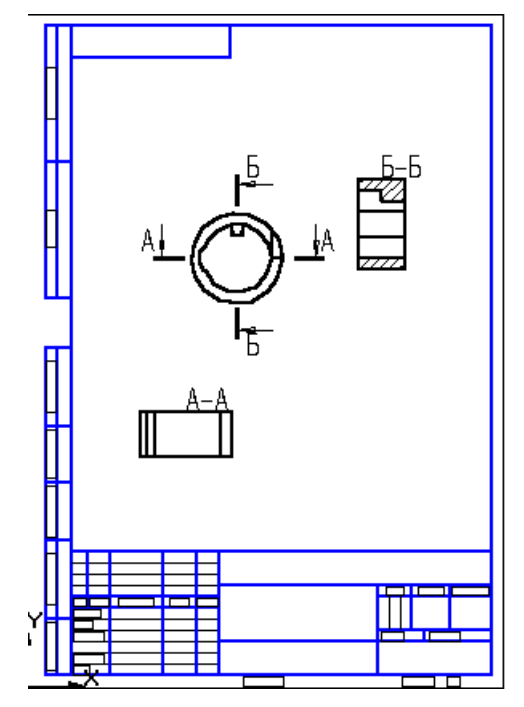

Рисунок 33. Сгенерированная заготовка чертежа

- 48. Сохраните **Поведанный чертеж в файле с именем «Втулка.cdw» в директории**, указанной преподавателем.
- 49. Выйдите из системы «Компас-3D», выбрав команду *Выход* меню **Файл**.

#### **Создание трехмерной модели детали решетка**

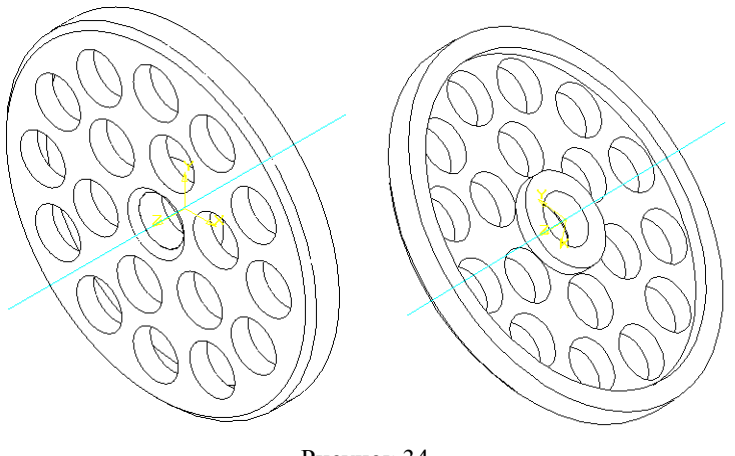

Рисунок 34

- 1. Откройте систему «Компас-3D».
- 2. Создайте новый файл детали: в меню **Файл** раскройте страницу меню **Создать** и выбирите команду *Деталь* <u>.</u>
- 3. Выделите в **Дереве построений** объект «Фронтальная плоскость».
- 4. Создайте новый эскиз на выделенной плоскости: в меню **Операции** выбирите команду *Новый эскиз* .
- 5. Начертите основной линией окружность с центром в начале координат и радиусом 27.5 мм. Используйте кнопку *Ввод окружности* на **Инструментальной панели геометрии**
- 6. Закончите эскиз: в меню **Операции** выбирите команду *Закончить эскиз* . Созданный эскиз появится в **Дереве детали** под именем «Эскиз: 1».
- 7. Выделите объект «Эскиз: 1» в **Дереве детали**.
- 8. В меню **Операции** раскройте страницу меню **Операция** и вызовите команду *Выдавливания* .
- 9. В появившемся диалоговом окне Параметры произведите необходимые настройки:
	- Откройте закладку Параметры **операции выдавливания**.
	- Включите режим *Прямое направление*;
	- В строке Тип выберите из списка вариант *На расстояние*;
	- С клавиатуры введите значение параметра *Расстояние*: 5;
	- Введите значение параметра *Уклон*: 0;
	- Откройте закладку Параметры **тонкой стенки**.
	- Выключите режим *Создавать тонкую стенку*.
	- Нажмите на кнопку *Создать* для образования тела с указанными параметрами.

В **Окне детали** появится созданный объект в виде прямого цилиндра, а в **Дереве построения** будет отображено его название «Операция выдавливания:1».

- 10. Переименуйте созданный цилиндр. Дважды медленно щелкните на названии «Операция выдавливания:1» в **Дереве детали**. Система перейдет в режим редактирования названия. Дайте построенному объекту название «Цилидр» и нажмите клавишу Enter.
- 11. В меню **Сервис** выбирите команду *Повернуть изображение* или нажмите кнопу *Повернуть изображение* на **Панели управления.** Произвольно измените ориентацию

существующих объектов. Для прекращения команды нажмите на кнопку *Прервать команду* на **Панели специального управления**.

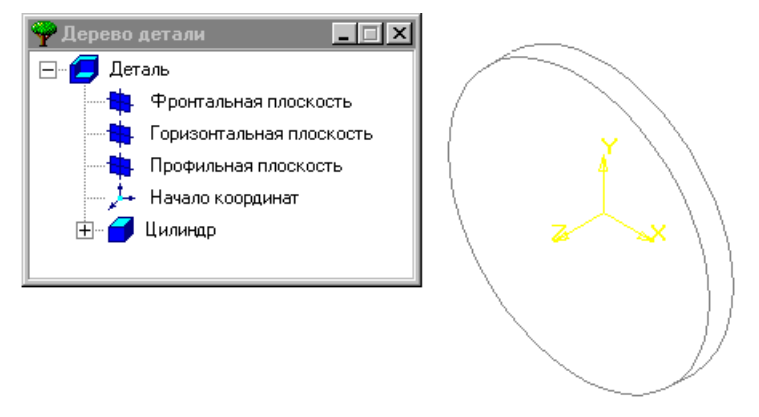

Рисунок 35

- 12. Выделите в **Окне детали** мышью плоскую переднюю грань объекта «Цилиндр».
- 13. В меню **Операции** вызовите команду *Отверстие* .
- 14. В появившемся диалоговом окне настройте параметры отверстия:
	- Выберите из списка предлагаемых вариантов выполнения *Отверстие 01* с атрибутами «Отверстие гладкое (вариант 1)»;
	- Выберите из списка **Способ построения**: *Через всю деталь*;
	- Выделите в списке **Параметры отверстия** единственную доступную строку и нажмите кнопку *Изменить*;
	- В появившемся диалоговом окне введите с клавиатуры значение 8 и нажмите кнопку *Ok*;
	- Для завершения операции нажмите на кнопку *Создать*.
- 15. Измените ориентацию детали. В **Строке текущего состояния** выберите из списка ориентацию детали: *Сзади*.
- 16. Выделите мышью в **Окне детали** заднюю грань объекта «Цилиндр».
- 17. В меню **Операции** выбирите команду *Оболочка* .
- 18. В появившемся диалоговом окне укажите параметры создаваемой оболочки:
	- Включите режим *Внутрь*;
	- Задайте значение параметра *Толщина*: 3;
	- Нажмите на кнопку *Создать* для выполнения операции.
- 19. В меню **Сервис** выбирите команду *Повернуть изображение* или нажмите кнопу

*Повернуть изображение* на **Панели управления.** Произвольно измените ориентацию

существующих объектов. Для прекращения команды нажмите на кнопку *Прервать команду* на **Панели специального управления**.

20. В **Строке текущего состояния** выберите из списка ориентацию детали: *Спереди*.

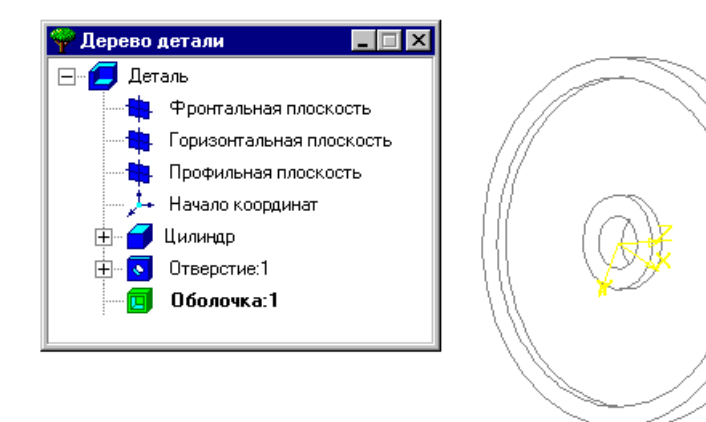

Рисунок 36

- 21. Выделите в **Окне детали** мышью плоскую переднюю грань объекта «Цилиндр».
- 22. Вызовите из меню **Операции** команду *Фаска* .
- 23. В появившемся диалоговом окне укажите параметры фаски:
	- Включите необходимый способ построения фаски: *По стороне и углу*;
	- Введите значение параметра *L1*: 1;
	- Введите значение параметра *Угол*: 45;
	- Нажмите на кнопку *Создать* для выполнения операции.
- 24. Выделите в **Окне детали** мышью плоскую переднюю грань объекта «Цилиндр».
- 25. Создайте эскиз на выделенной грани, вызвав из меню **Операции** команду *Новый эскиз* .
- 26. В режиме редактирования эскиза постройте изображение, приведенное на рисунке 37, используя указанные на рисунке типы линий и соблюдая размеры. Используйте кнопку

*Ввод окружности* на **Инструментальной панели геометрии**. (Получить углы 30° и 15° можно разделив окружность соответсвенно на 12 и 24 равных части. Для деления окружности на произвольное количество равных частей используйте кнопку 坠

*Простановка точек равномерно по кривой*)

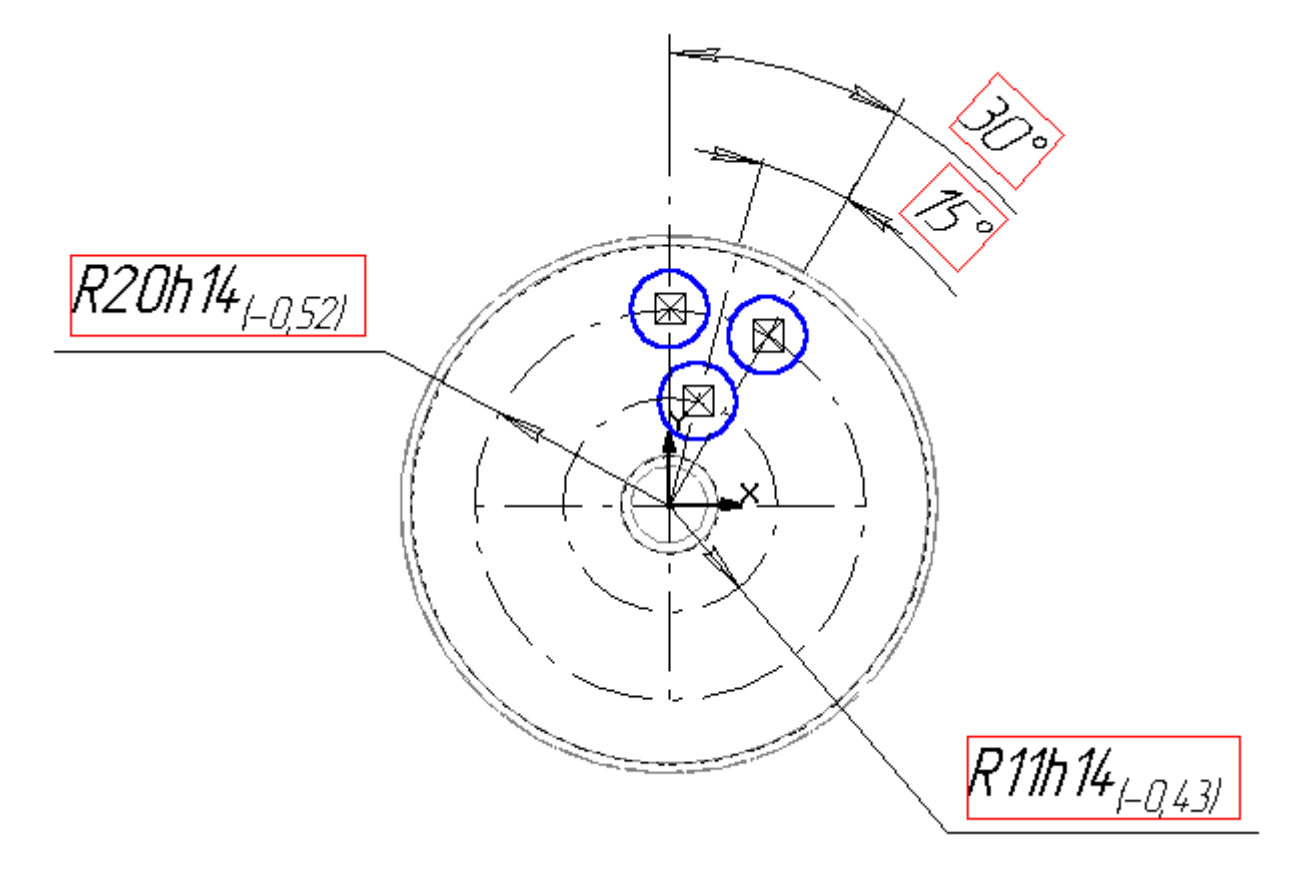

Рисунок 37

- 27. Выйдите из режима редактирования эскиза, выбрав в меню **Операции** команду *Закончить*
	- *эскиз* . В **Дереве детали** появится объект «Эскиз: 3».
- 28. Выделите объект «Эскиз: 3» в **Дереве детали**.
- 29. Раскройте в меню **Операции** страницу меню **Вырезать** и вызовите команду *Выдавливанием* .
- 30. В появившемся диалоговом окне укажите параметры создаваемого отверстия:
	- Раскройте закладку Параметры **операции выдавливания**;
- 40
- Включите режим: *Прямое направление*;
- Выбирите тип создаваемого отверстия: *Через всю деталь*;
- Укажите значения для параметра *Уклон*: 0;
- Раскройте закладку параметры **тонкой стенки**;
- Выключите (если включен) режим *Создавать тонкую стенку*;
- Раскройте закладку **Вырезание**;
- Включите режим *Вычитание элементов*;
- Нажмите на кнопку *Создать* для выполнения операции.
- 31. В меню **Сервис** выбирите команду *Повернуть изображение* или нажмите кнопу

*Повернуть изображение* на **Панели управления.** Произвольно измените ориентацию

существующих объектов. Для прекращения команды нажмите на кнопку *Прервать команду* на **Панели специального управления**.

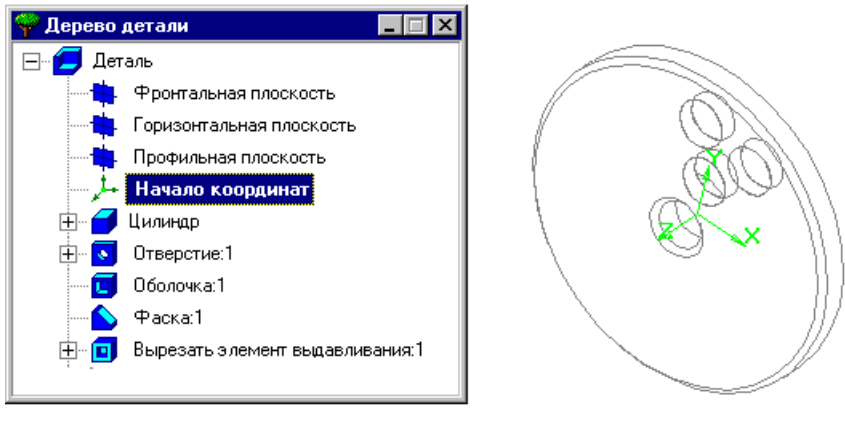

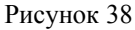

- 32. Раскройте в меню **Операции** страницу меню **Ось** и вызовите команду *Пересечения двух плоскостей* .
- 33. Включите (если выключена) кнопку *Автосоздание объекта* на **панели специального управления**.
- 34. Выделите последовательно в **Дереве детали** объекты: «Горизонтальная плоскость» и «Профильная плоскость». Когда будут выделены оба объекта автоматически будет создан объект «Ось пересечения двух плоскостей: 1».
- 35. Нажмите на **панели специального управления** кнопку *Прервать команду*.
- 36. Выделите в **Дереве детали** объект «Вырезать выдавливанием: 1».
- 37. Раскройте в меню **Операции** страницу меню **Копия** и вызовите команду

*По концентрической сетке*.

- 38. Укажите в появившемся диалоговом окне параметры копирования по концентрической сетке:
	- Радиальное направление. Задайте параметр *Количество*: 1;
	- Кольцевое направление. Задайте параметр *Шаг, гр*.: 360;
	- Кольцевое направление. Задайте параметр *Количество*: 6;
	- Кольцевое направление. Режим *Полный шаг*: включить (если выключен).
- 39. Выдилите в **Дереве детали** объект «Ось пересечения двух плоскостей: 1».
- 40. Нажмите на кнопку *Ok* для выполнения операции.
- 41. Выделите в **Дереве детали** объект «Деталь».
- 42. Правой кнопкой мыши вызовите **контекстное меню** и выбирите команду *Свойства детали*.
- 43. Измените свойства детали:
- Измените значение «АБВГ.00.001» поля *Обозначение* на значение «ИМТ.00.002»;
- Измените значение «Деталь» поля *Наименование* на значение «Решетка»;
- В структурированном списке *Материал* выбирите **Металлы\Чугуны**\*Сч 12-28*;
- Нажмите на кнопку *Ok* для подтверждения сделанных изменений.
- 44. Сохраните созданную деталь в каталоге, указанном преподавателем под именем Решетка.m3d.
- 45. В меню **Файл** выбирите команду *Создать заготовку для чертежа*. В появившемся диалоге определите параметры чертежа:
- Выбирите *вид*: #Спереди;
- Параметру *Масштаб* присвойте значение 2;
- Установите режим отрисовки невидимых линий: *Удалять;*
- Выбирите *вид*: #Спереди;
- Установите режим отрисовки невидимых линий: *Удалять;*
- Параметру *Масштаб* присвойте значение 2;
- Выбирите *вид* #Изометрия;
- Параметру *Масштаб* присвойте значение 2;
- Установите режим отрисовки невидимых линий: *Удалять;*
- Щелкните по кнопке *Создать* для генерации чертежа.

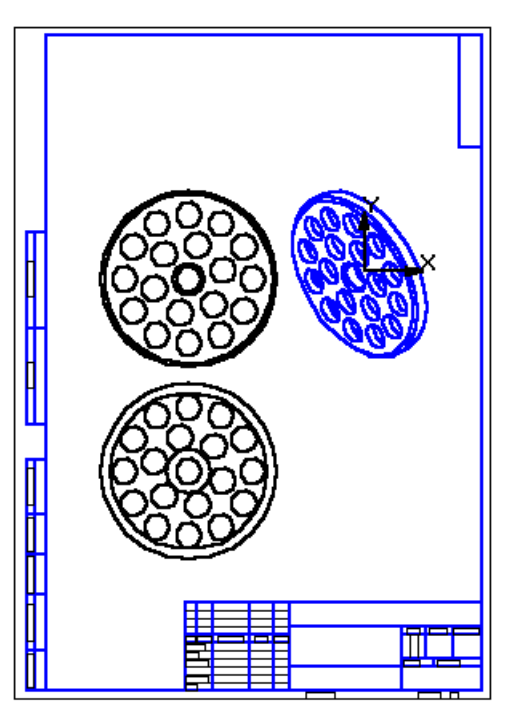

Рисунок 39. Сгенерированная заготовка чертежа

- 46. Сохраните **П** созданный чертеж в файле с именем «Решетка.cdw» в директории, указанной преподавателем.
- 47. Выйдите из системы, выбрав в меню **Файл** команду *Выход* .

### **Создание и редактирование трехмерной модели детали крышка**

- 1. Откройте систему «Компас-3D».
- 2. Создайте новый файл детали: в меню **Файл** раскройте страницу меню **Создать** и выбирите команду *Деталь* .
- 3. Выделите в **Дереве построений** объект «Горизонтальная плоскость».
- 4. Создайте новый эскиз на выделенной плоскости: в меню **Операции** выбирите команду *Новый эскиз* .
- 5. Поверните деталь, выбрав в **строке текущего состояния** из списка ориентацию *Нормально к…*
- 6. Основным типом линии постройте замкнутый контур в соответствии с размерами, указанными на рисунке 40:
- Постройте окружность  $\Omega$  радиуса 25 мм. с центром в начале координат;
- Постройте горизонтальную прямую, проходящую через начало координат. Используйте кнопку на **Инструментальной панели геометрии**;
- Постройте по обе стороны от созданной прямой две параллельные прямые на расстоянии 15 мм. Используйте кнопку на **Инструментальной панели геометрии**;
- На основе вспомогательных построений в соответствии с рисунком постройте горизонтальные отрезки. Используйте кнопку на **Инструментальной панели геометрии**;
- В соответствии с рисунком удалите части окружности для получения необходимого контура. Используйте кнопку на **Инструментальной панели редактирования**.

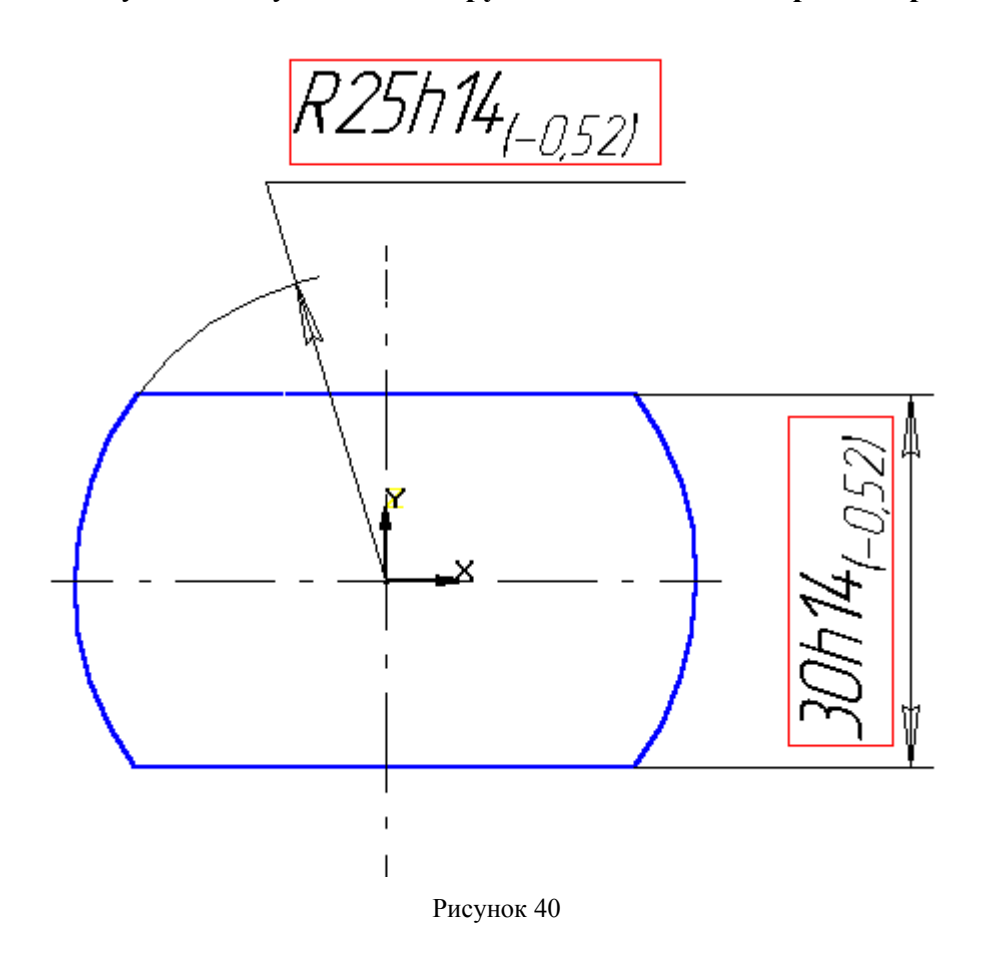

- 7. Выйдите из режима редактирования эскиза, выбрав в меню **Операции** команду *Закончить эскиз* . В **Дереве построения** появится объект «Эскиз: 1».
- 8. Выдилите «Эскиз: 1» в окне **Дерева построений**.

# 9. В меню **Операции** раскройте страницу меню **Операция** и вызовите команду *Выдавливания .*

10. В появившемся диалоговом окне Параметры произведите необходимые настройки:

- Откройте закладку Параметры **операции выдавливания**.
- Включите режим *Прямое направление*;
- В строке Тип выберите из списка вариант *На расстояние*;
- С клавиатуры введите значение параметра *Расстояние*: 15;
- Введите значение параметра *Уклон*: 0;
- Откройте закладку Параметры **тонкой стенки**.
- Убедитесь, что режим *Создавать тонкую стенку* выключен.
- Нажмите на кнопку *Создать* для образования тела с указанными параметрами.

В **Окне детали** появится созданный, а в **Дереве построения** будет отображено его название «Операция выдавливания:1».

- 11. Переименуйте созданный объект. Дважды медленно щелкните на названии «Операция выдавливания:1» в **Дереве детали**. Система перейдет в режим редактирования названия. Дайте построенному объекту название «Основание» и нажмите клавишу Enter.
- 12. В меню **Сервис** выбирите команду *Повернуть изображение* или нажмите кнопу

*Повернуть изображение* на **Панели управления.** Произвольно измените ориентацию

существующих объектов. Для прекращения команды нажмите на кнопку *Прервать команду* на **Панели специального управления**.

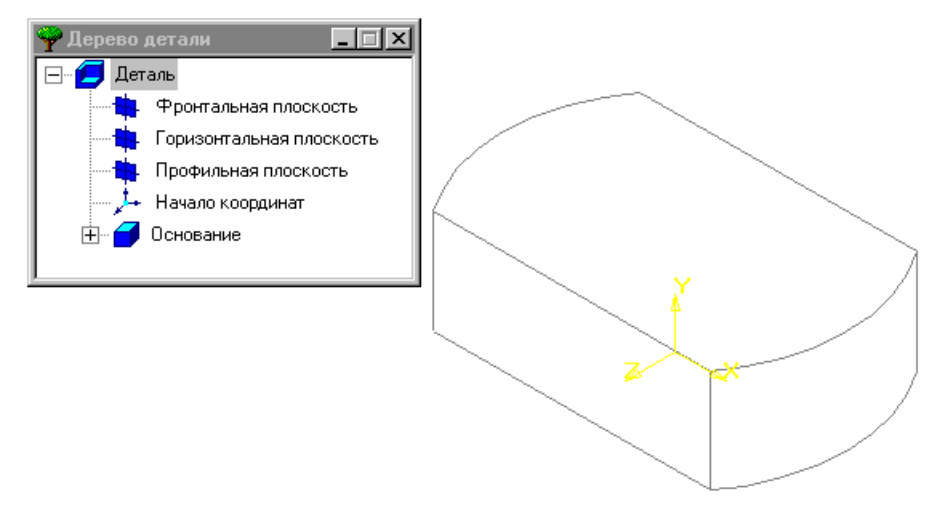

Рисунок 41

- 13. Поверните деталь: в **Строке текущего состояния** выбирите из списка ориентацию *Сверху*.
- 14. Выдилите мышью в **Окне детали** верхнюю грань объекта «Основание».
- 15. Создайте эскиз на выделенной грани, выбрав в меню **Операция** команду *Новый эскиз*.
- 16. Постройте основным типом линии окружность радиусом 12 мм с центром в начале координат. Используйте кнопку *Ввод окружности* на **Инструментальной панели геометрии**.
- 17. Выйдите из режима редактирования эскиза, вызвав в меню **Операция** команду *Закончить*
- *эскиз* . В **Дереве детали** появится название созданного объекта: «Эскиз: 2».
- 18. Выделите «Эскиз: 2» в **Дереве детали**.
- 19. В меню **Операция** разверните страницу меню **Приклеить** и вызовите команду  $B$ ыдавливанием $\Box$
- 20. В появившемся диалоговом окне настройте параметры создаваемого объекта:
- 44
- Раскройте закладку Параметры **операции выдавливания**;
- Включите режим *Прямое направление***;**
- Из списка выбирите **Тип**: *На расстояние*;
- Укажите значение параметра *Расстояние*: 20;
- Укажите значение параметра  $V_{K,0}$ , *гр.*: 0;
- Раскройте закладку Параметры **тонкой стенки**;
- Выключите, если необходимо, режим *Создавать тонкую стенку*.
- Щелкните по кнопке *Создать* для выполнения операции.

Созданный объект появится в **Дереве детали** под именем «Приклеить элемент выдавливания: 1».

- 21. Переименуйте созданный объект. Дважды медленно щелкните на названии «Приклеить элемент выдавливания: 1» в **Дереве детали**. Система перейдет в режим редактирования названия. Дайте построенному объекту название «Шейка» и нажмите клавишу Enter.
- 22. В меню **Сервис** выбирите команду *Повернуть изображение* или нажмите кнопу *Повернуть изображение* на **Панели управления.** Произвольно измените ориентацию

существующих объектов. Для прекращения команды нажмите на кнопку *Прервать*

*команду* на **Панели специального управления**.

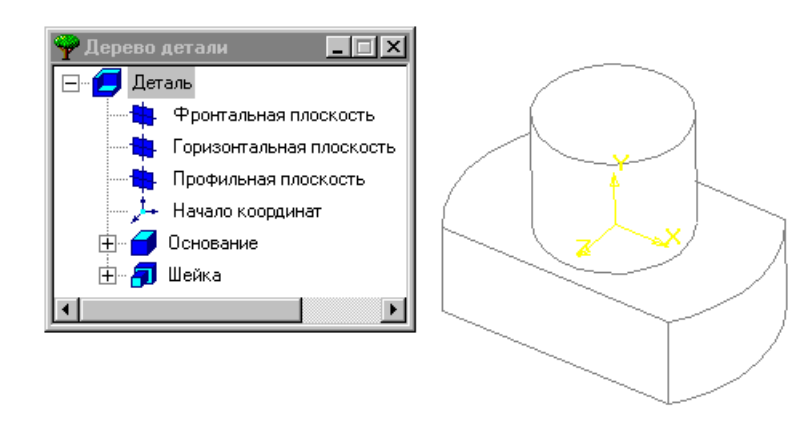

Рисунок 42

- 23. Выдилите в **Окне детали** плоскую верхнюю грань объекта «Приклеить элемент Шейка».
- 24. Создайте эскиз на выделенной грани, выбрав в меню **Операция** команду *Новый эскиз* .
- 25. Постройте основным типом линии замкнутый контур в соответствии с размерами,

указанными на рисунке . Используйте кнопки *Непрерывный ввод объектов* на

**Инструментальной панели геометрии** и *Симметрия* на **Инструментальной панели редактирования**.

26. Выйдите из режима редактирования эскиза, вызвав в меню **Операция** команду *Закончить*

*эскиз* . В **Дереве детали** появится название созданного объекта: «Эскиз: 3».

- 27. Выделите «Эскиз: 3» в **Дереве детали**.
- 28. В меню **Операция** разверните страницу меню **Приклеить** и вызовите команду *Выдавливанием* .
- 29. В появившемся диалоговом окне настройте параметры создаваемого объекта:
	- Раскройте закладку Параметры **операции выдавливания**;
	- Включите режим *Прямое направление***;**
	- Из списка выбирите **Тип**: *На расстояние*;
	- Укажите значение параметра *Расстояние*: 10;

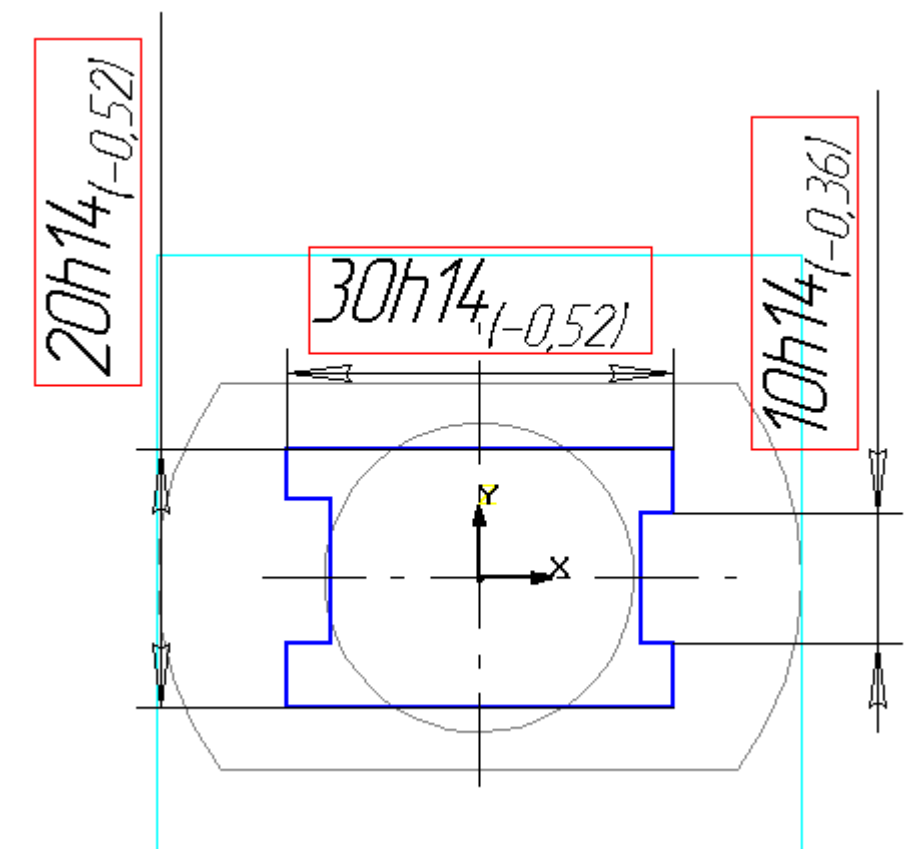

Рисунок 43

- Укажите значение параметра *Уклон, гр.*: 0;
- Раскройте закладку Параметры **тонкой стенки**;
- Убедитесь, что режим *Создавать тонкую стенку* выключен.
- Щелкните по кнопке *Создать* для выполнения операции.

Созданный объект появится в **Дереве детали** под именем «Приклеить элемент выдавливания: 2».

- 30. В меню **Сервис** выбирите команду *Повернуть изображение* или нажмите кнопу *Повернуть изображение* на **Панели управления.** Произвольно измените ориентацию существующих объектов. Для прекращения команды нажмите на кнопку *Прервать команду* на **Панели специального управления**.
- 31. Выдилите в **Окне детали** верхнюю грань объекта «Приклеить элемент выдавливания: 2».
- 32. Создайте эскиз на выделенной грани, выбрав в меню **Операция** команду *Новый эскиз* .
- 33. Постройте основным типом линии окружность радиусом 5 мм. с центром в начале

координат. Используйте кнопку *Ввод окружности* на **Инструментальной панели геометрии**.

- 34. Выйдите из режима редактирования эскиза, вызвав в меню **Операция** команду *Закончить эскиз* . В **Дереве детали** появится название созданного объекта: «Эскиз: 4».
- 35. Выделите «Эскиз: 4» в **Дереве детали**.
- 36. В меню **Операция** разверните страницу меню **Вырезать** и вызовите команду  $B$ ыдавливанием $\boxed{ \blacksquare}$

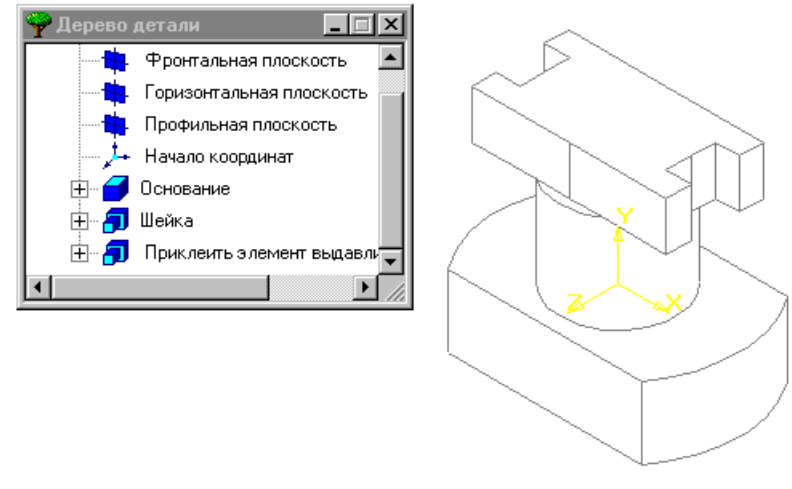

Рисунок 44

- 37. В появившемся диалоговом окне настройте параметры создаваемого объекта:
	- Раскройте закладку Параметры **операции выдавливания**;
	- Включите режим *Прямое направление***;**
	- Из списка выбирите **Тип**: *Через всю деталь*;
	- Укажите значение параметра *Уклон, гр.*: 0;
	- Раскройте закладку **Параметры тонкой стенки**;
	- Убедитесь, что режим *Создавать тонкую стенку* выключен.
	- Раскройте закладку **Вырезание**;
	- Включите режим *Вычитание элементов*;
	- Щелкните по кнопке *Создать* для выполнения операции.
	- В **Дереве детали** появится имя созданного объекта «Вырезать элемент выдавливания: 1».
- 38. Постройте скругление верхней кромки созданного отверстия. Выбирите из меню **Операции** команду скругление.
- 39. В появившемся диалоговом окне введите значение параметра *Радиус, мм.*: 3.
- 40. В **Окне детали** выделите верхнюю кромку отверстия.
- 41. Щелкните по кнопке *Создать* для выполнения операции.
- 42. В меню **Сервис** выбирите команду *Повернуть изображение* или нажмите кнопу *Повернуть изображение* на **Панели управления.** Произвольно измените ориентацию

существующих объектов. Для прекращения команды нажмите на кнопку *Прервать команду* на **Панели специального управления**.

- 43. Сохраните файл в указанном преподавателем каталоге под именем «Крышка1.m3d».
- 44. Измените размеры созданной трехмерной параметрической модели. В окне **Дерева детали** выделите объект «Основание»:
- 45. Щелчком правой кнопой мыши вызовите **контекстное меню** и выбирите в нем команду *Редактировать элемент*.
- 46. Измените параметры объекта «Основание»:
	- Откройте закладку Параметры **операции выдавливания**.
	- Измените значение параметра *Расстояние*: введите 20;
	- Нажмите на кнопку *Создать* для подтверждения сделанных изменений.
- 47. В окне **Дерева детали** выделите объект «Шейка»:
- 48. Щелчком правой кнопой мыши вызовите **контекстное меню** и выбирите в нем команду *Редактировать эскиз*.

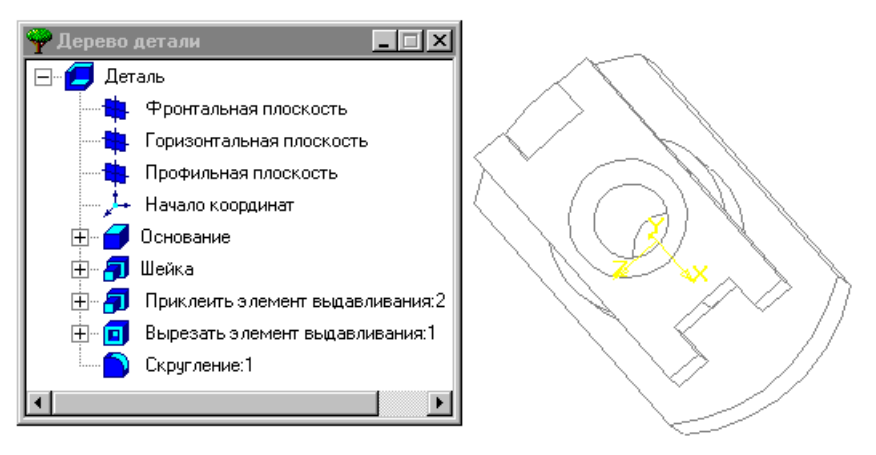

Рисунок 45

- 49. В режиме редактирования эскиза измените значение радиуса окружности с 12 мм на 15 мм.
- 50. Выйдите из режима редактирования эскиз, выбрав в меню **Операции** команду *Закончить эскиз*.
- 51. Сохраните файл в указанном преподавателем каталоге под именем «Крышка2.m3d».

### **Примеры трехмерных моделей, созданных в КОМПАС-3D**

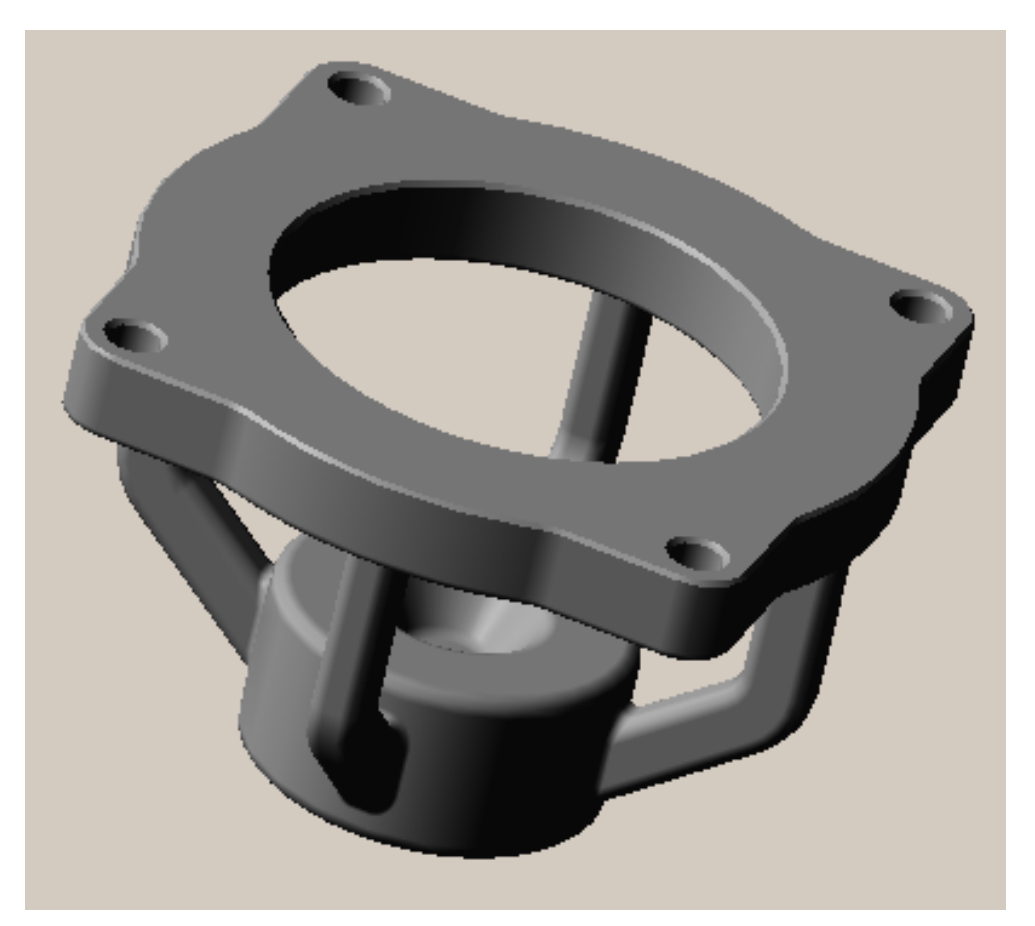

Рисунок 46. Опора передняя

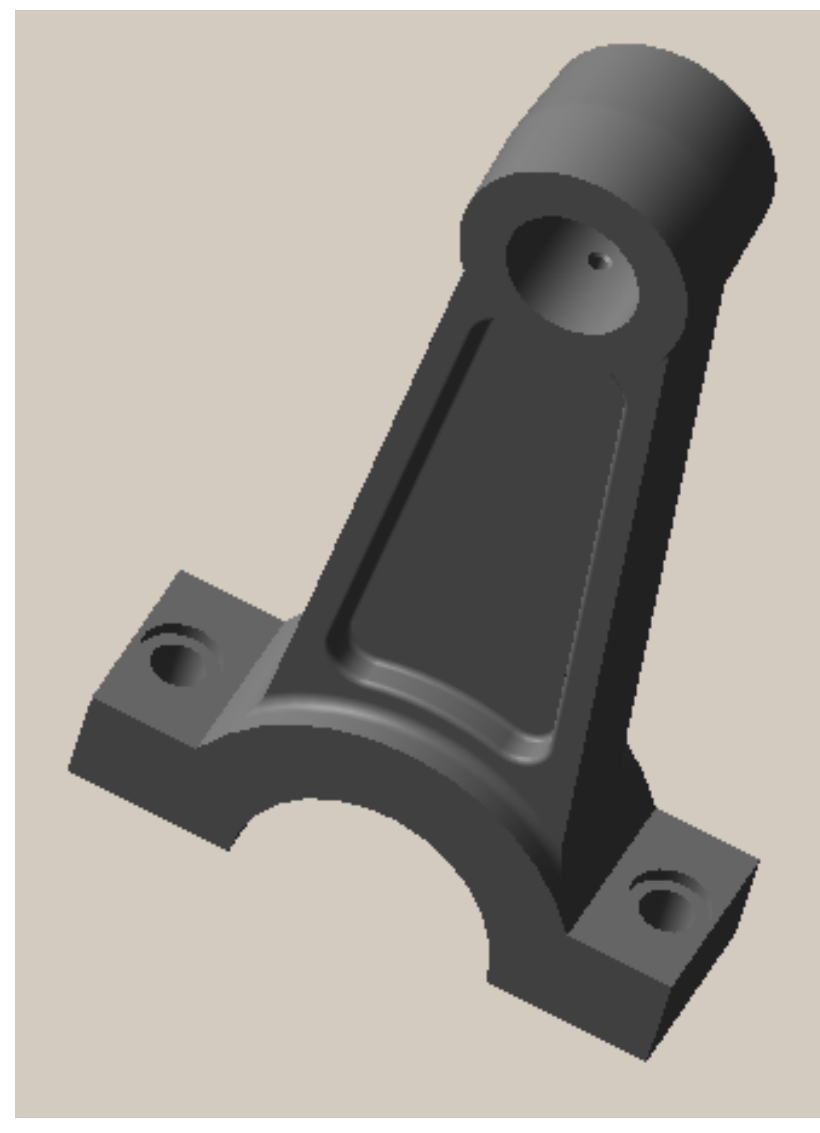

Рисунок 47. Шатун

# **Список литературы**

Красильникова Г.А., Самсонов В.В., Тарелкин С.М. Автоматизация инженерно-графических работ. СПб: Издательство «Питер», 2000

# **Содержание**

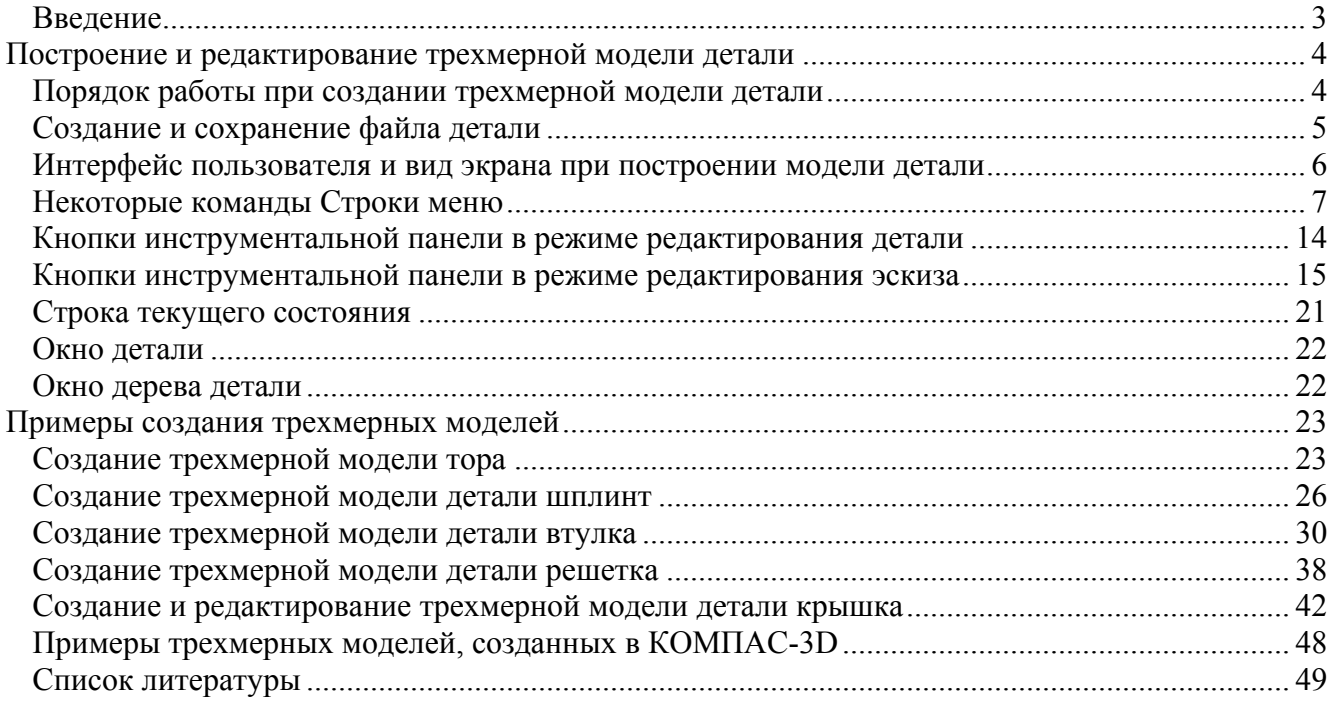

# Печатников Ю.М., Гвоздев М.А. **Автоматизация проектирования в машиностроении. Трехмерное моделирование**

Издание 1-е

Приложение к журналу «Вакуумная техника и технология»

Свидетельство о регистрации № 012584

Пподписано в печать Объем 3,64 усл. п. л. Тираж 10 экз. Заказ от 25.03.2001

Издательство «Унивак» 195251, С.-Петербург, Политехническая ул., 29, СПбГТУ, ММФ, ИМТ